## 2013

# ZyWALL Series Support Note V1

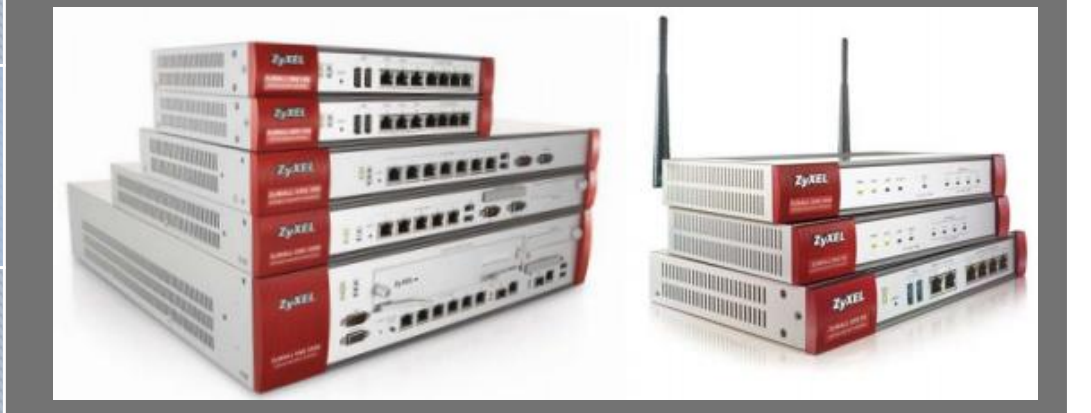

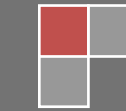

## Scenario 1 - Restricting Bandwidth Management Priority for Traffic

### 1.1 Application Scenario

In an enterprise network, there are various types of traffic. However, most company's Internet bandwidth is limited. All traffic will contend for it and may result in some important traffic, for example. Therefore, intelligent bandwidth management for improved productivity becomes a matter of high concern for network administrators. A ZyWALL provides Bandwidth Management (BWM) function to effectively manage bandwidth according to different flexible criteria. Here is the example to limit FTP traffic by BWM.

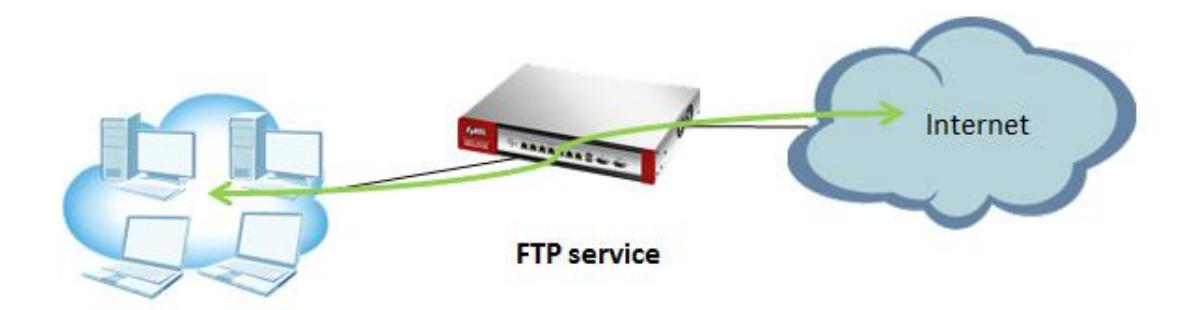

## 1.2 Configuration Guide

#### **Network conditions:**

- WAN download bandwidth: 2M
- WAN upload bandwidth: 1M

#### **Goals to achieve:**

Restrict FTP download/upload bandwidth to 1000/500 kbps and set priority of FTP traffic to 4 for all users.

#### **ZyWALL configuration:**

Step 1: **Configuration** > **BWM** > check "Enable BWM"

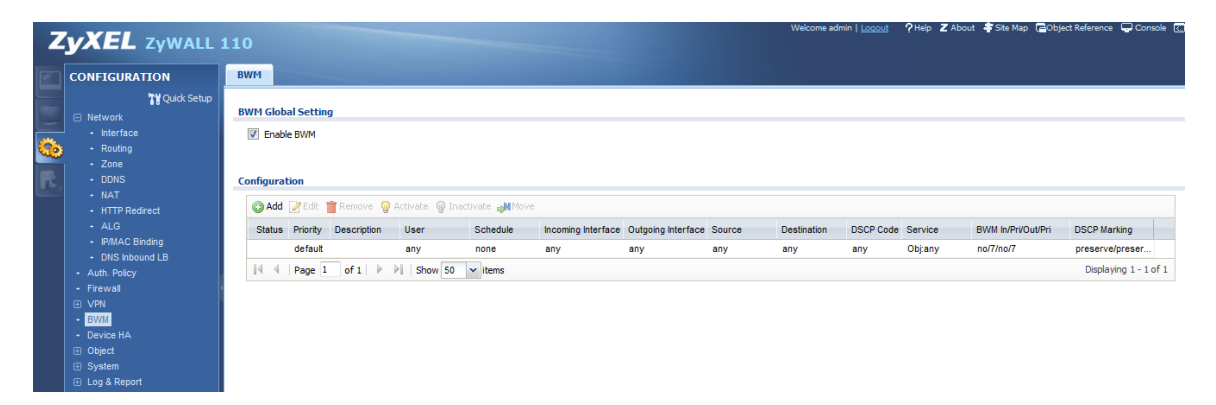

Step 2: **Configuration** > **BWM** > Select the "**Add**"

- (1) Select the "WAN trunk interface" in **incoming** and **outgoing** interface
- (2) And service object select the "**FTP**".
- (3) Limit the **inbound** 1000Kbps and **Outbound** 500Kbps and the all of the priority is **4**.

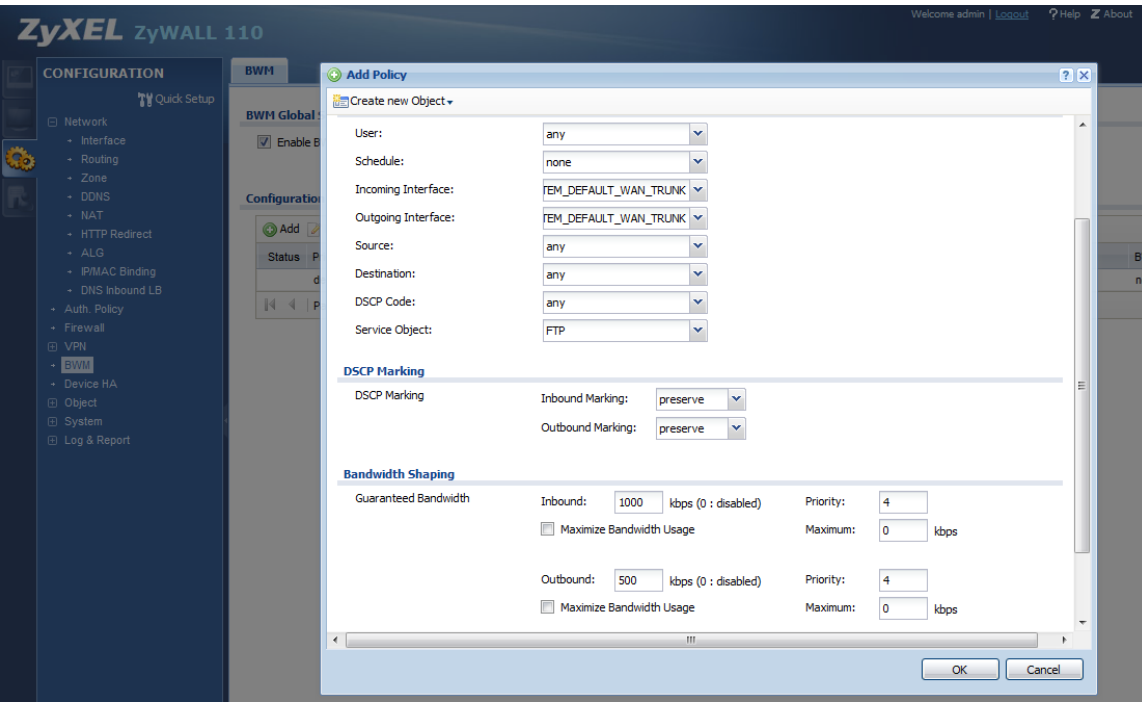

## Scenario 2 - Assign IPv6 to your LAN to access remote IPv6 network

## 2.1 Application Scenario

Nowadays, more and more Internet service providers provide IPv6 environment. With IPv6 feature enabled on ZyWALL, it can assign an IPv6 to clients under it and pass IPv6 traffic through IPv4 environment to access remote IPv6 network.

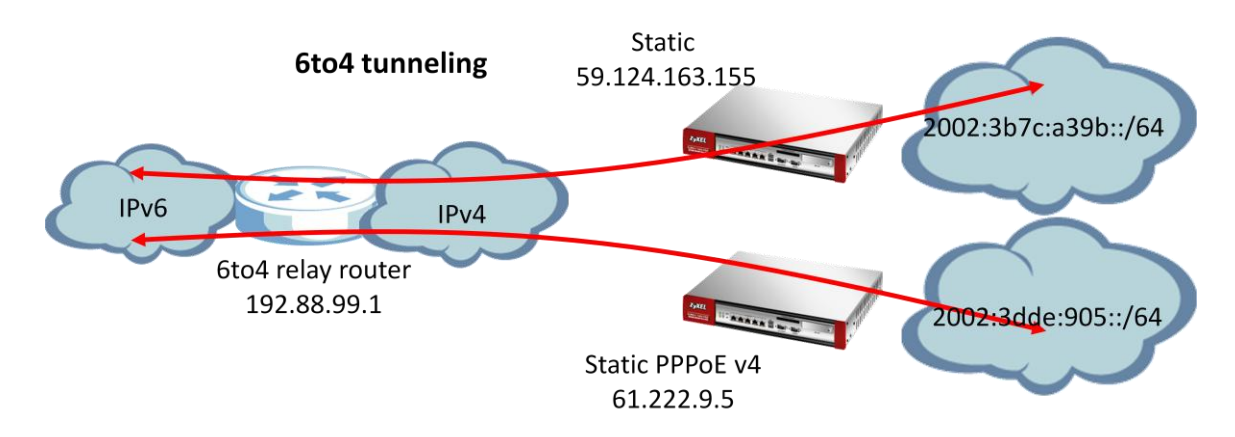

## 2.2 6to4 IP Translate Introduction

#### **Network conditions:**

#### ZyWALL:

WAN1: 59.124.163.155(Static)

#### **Goal to achieve:**

A ZyWALL will assign IPv6 IP address to the clients behind it, and the clients can access remote IPv6 network by using the ZyWALL 6to4 tunnel.

#### **ZyWALL Configuration:**

#### Step 1: **Configuration** > **System** > **IPv6** > Click **Enable IPv6**

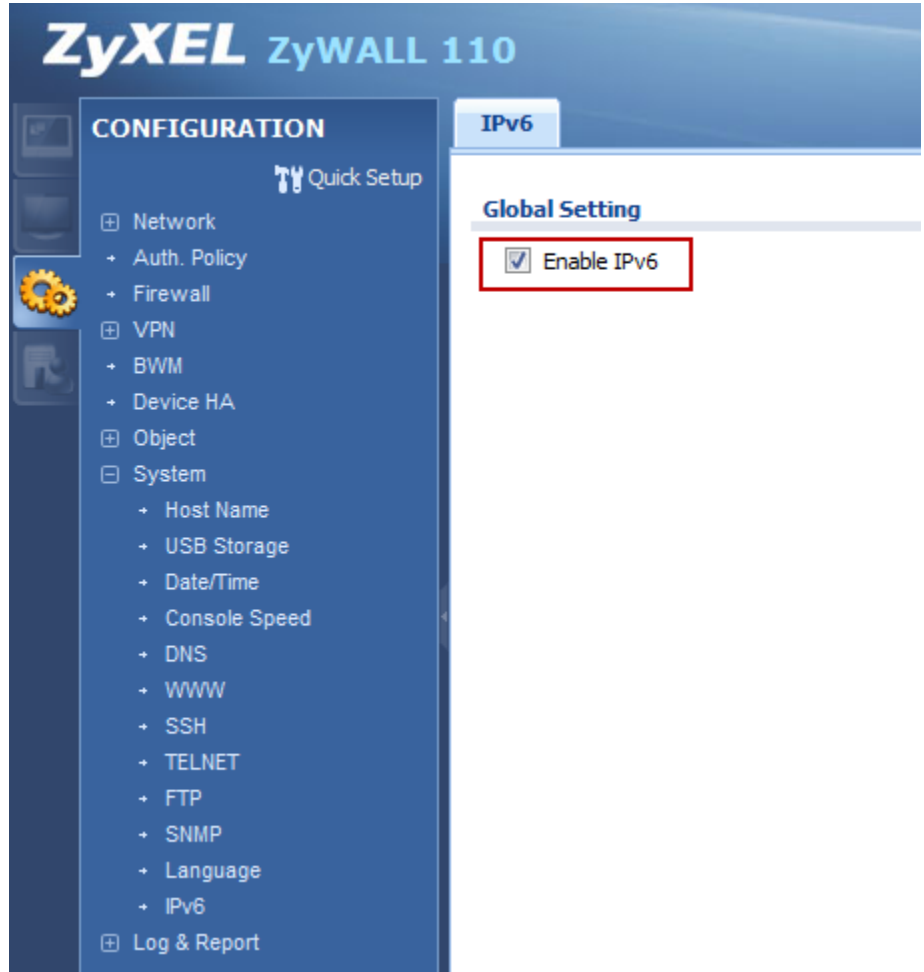

#### Step 2: Setting the static IP on WAN1

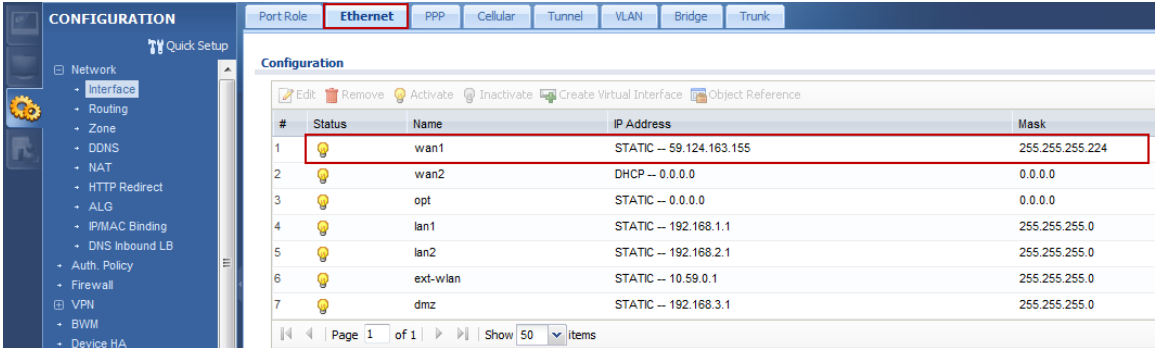

Step 3: Setting IPv6 IP address on LAN1

(1) Go to Configuration > Interface > Ethernet > double click LAN1 interface in IPv6 configuration.

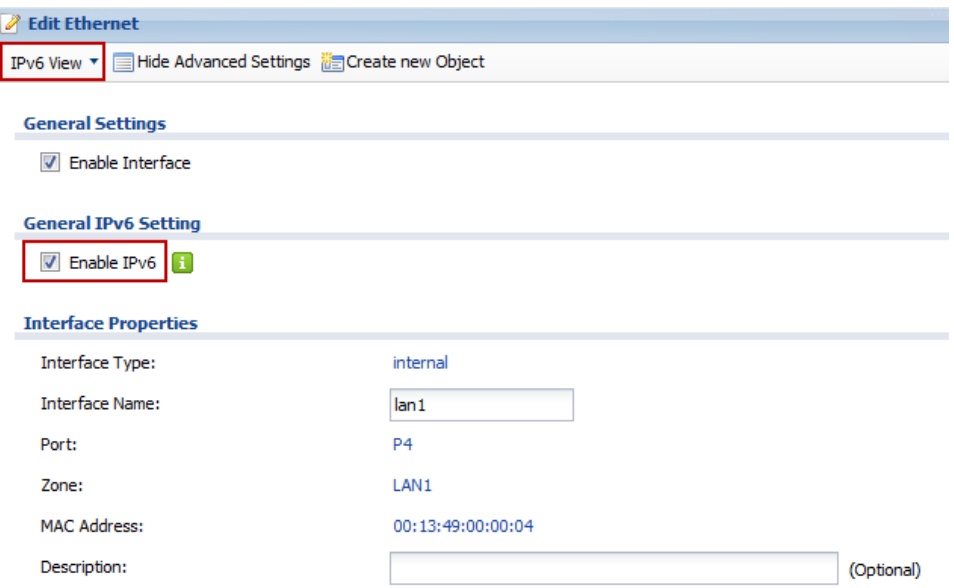

(2) Convert WAN1 IP address to hexadecimal

Check Enable Stateless Address Auto-configuration (SLAAC) box and enter 2002:3b7c:a39b::/64 in the prefix table.

(3) Check **IPv6 Router Advertisement Setting** box and add the prefix in the **Advertised Prefix Table**.

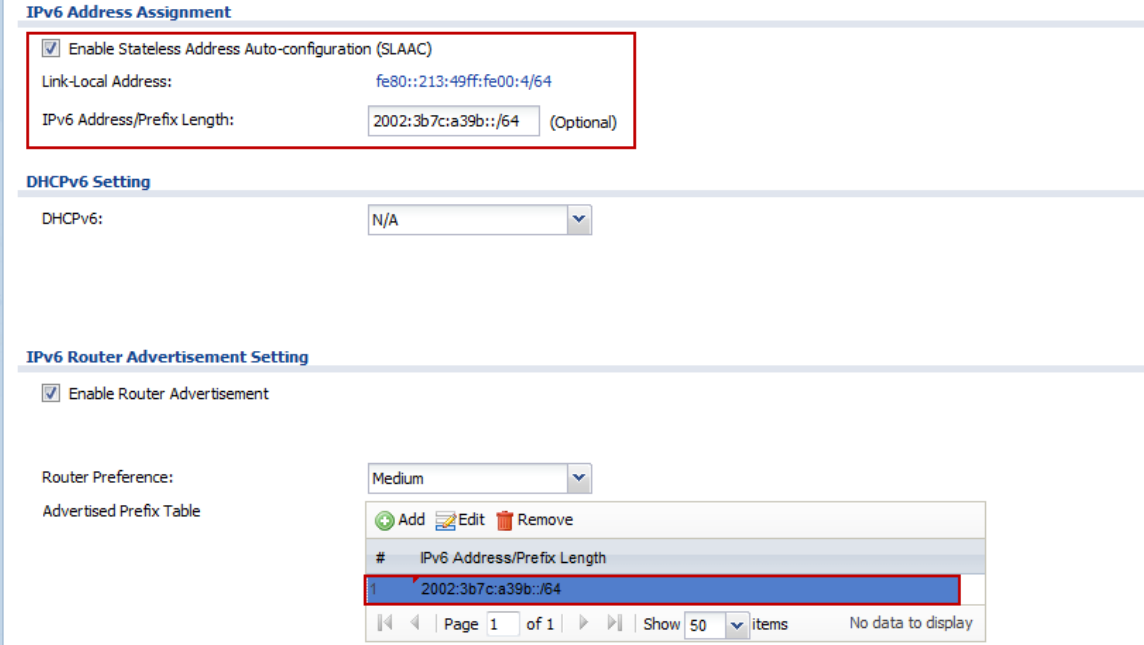

Step 4: Enable 6 to 4 tunnel.

(1) Go to Configuration > Interface > Tunnel > Click Add button

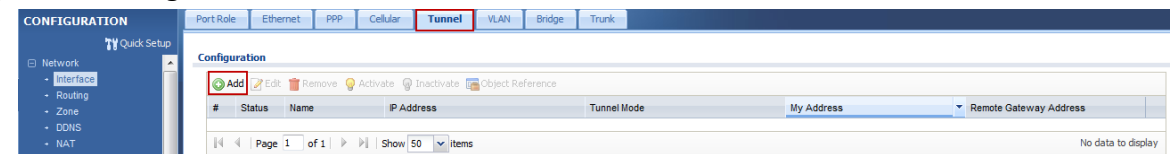

- (2) Select the 6to4 in that Tunnel Mode
- (3) Check the Prefix in the 6tp4 tunnel Parameter
- (4) Select the WAN1 interface as the gateway in the Gateway Setting

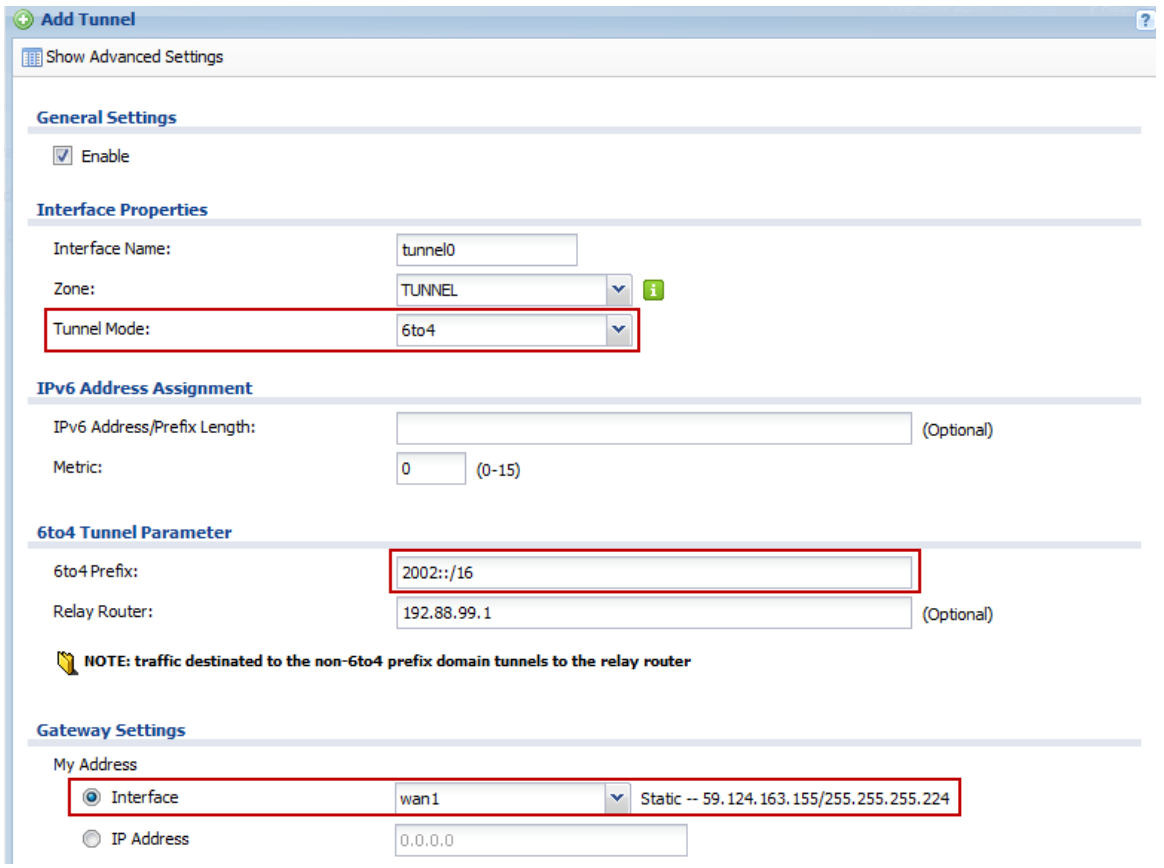

After these configuration steps, connect your computer to the device and check that your computer received an IPv6 IP address from tunnel.

## Scenario 3 – Dialing up L2TP VPN connection to ZyWALL by using iOS/Android mobile device

### 3.1 Application Scenario

Smart phone become increasingly popular with consumers. Though it brings us much more convenience, but also brings security concerns. A ZyWALL is compatible with iOS/Android mobile devices to establish L2TP VPN connection, provide secure and private mobile data transferring no matter if your mobile devices is behind NAT. In the following diagram, outside employees need to visit an internal website in Intranet, they can just dial up L2TP VPN to ZyWALL and access needed internal resource.

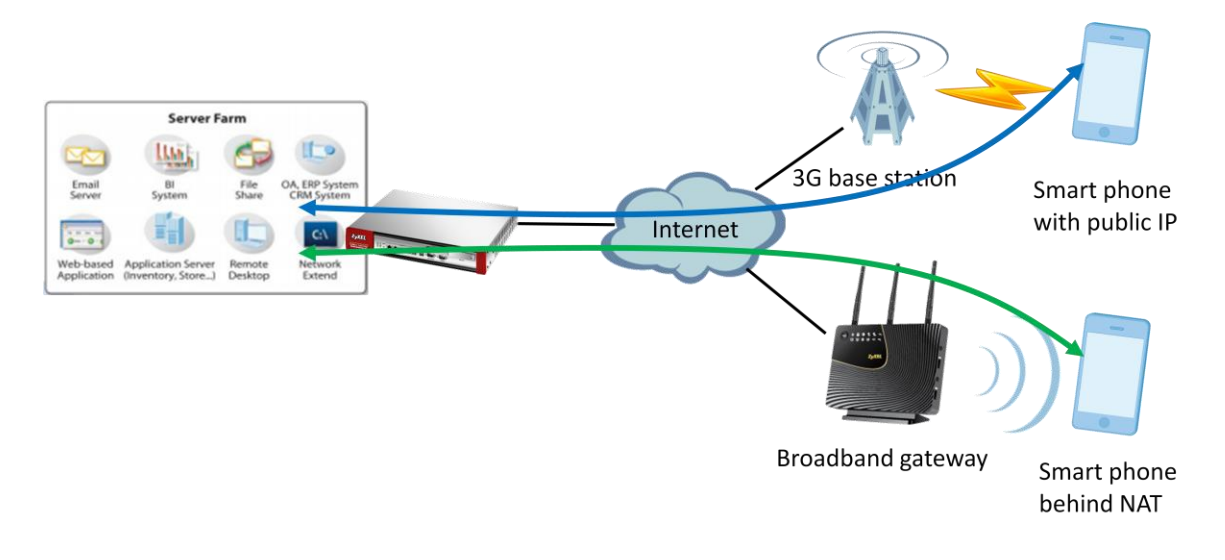

## 3.2 Configuration Guide

#### **Network conditions:**

#### ZyWALL:

- WAN1 IP: 59.124.163.150
- Local subnet: 192.168.1.0/24
- L2TP pool:192.168.100.0/24
- Intranet website: http://info.zyxel.com

#### iOS/Android mobile device:

- IP: 116.59.252.188 (3G mobile network)
- IP: 10.59.3.103 (Behind NAT device)

#### **IPSec VPN conditions:**

#### Phase 1:

- Authentication: 12345678
- Local/Peer IP: WAN1/0.0.0.0
- Negotiation: Main mode
- Encryption algorithm: 3DES/3DES/DES
- Authentication algorithm:

#### Phase 2:

- Encapsulation Mode: Transport mode
- Active protocol: ESP
- Encryption algorithm: 3DES/3DES/DES
- Authentication algorithm:

SHA1/MD5/SHA1

- SHA1/MD5/SHA1 Perfect Forward Secrecy: none
- Key group: DH1

#### **Goals to achieve:**

Build up an L2TP over IPSec VPN tunnel for mobile users to access Intranet website.

#### **ZyWALL configuration**

Step 1: Click **Configuration > VPN > IPSec VPN > VPN Gateway** to visit VPN gateway configuration screen

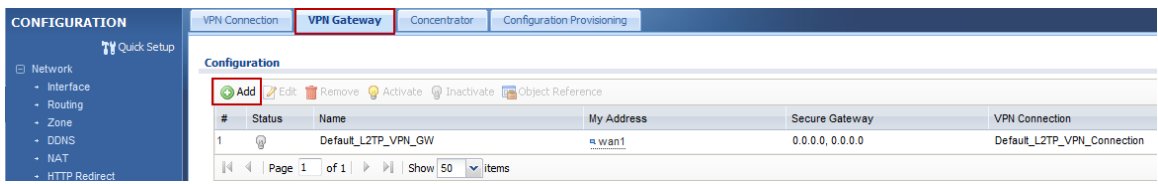

Step 2: Click the "Add" button to add a VPN gateway rule.

Step 3: Fill in the needed VPN gateway configuration.

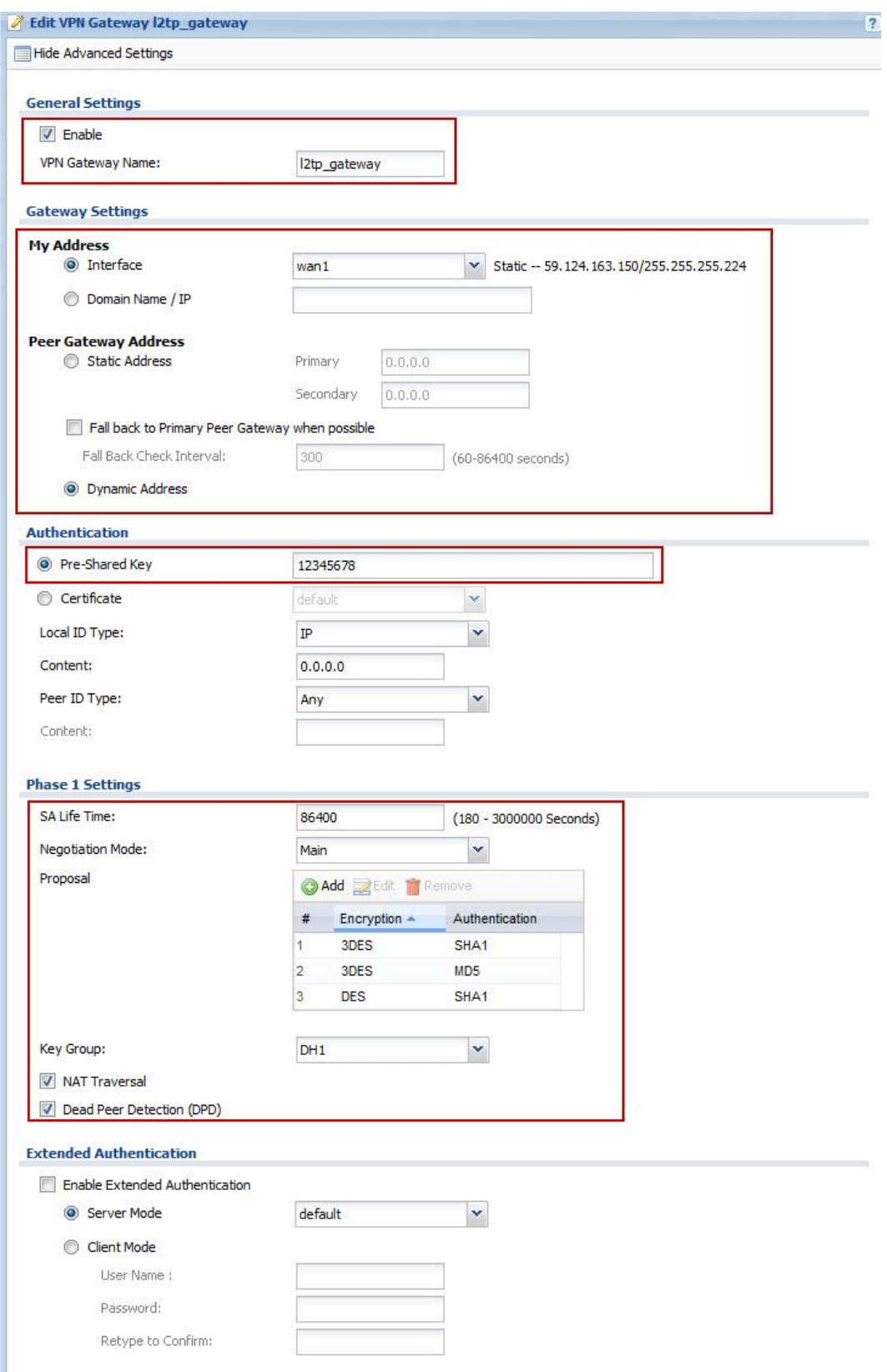

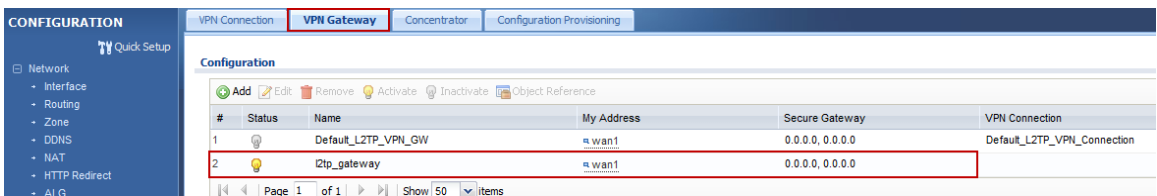

Step 4: Click **Configuration > VPN > IPSec VPN > VPN Connection** to visit the

configuration screen to set phase 2 rule

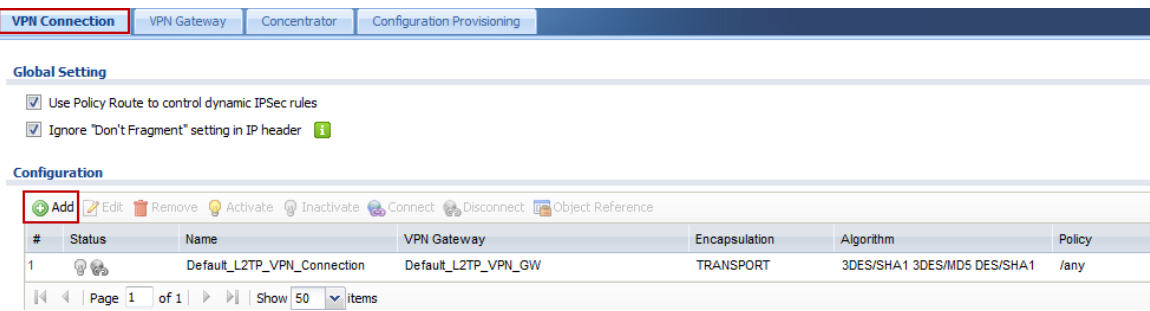

Step 5: Click the "Add" button to add a VPN connection rule.

Step 6: Fill in the needed VPN connection configuration.

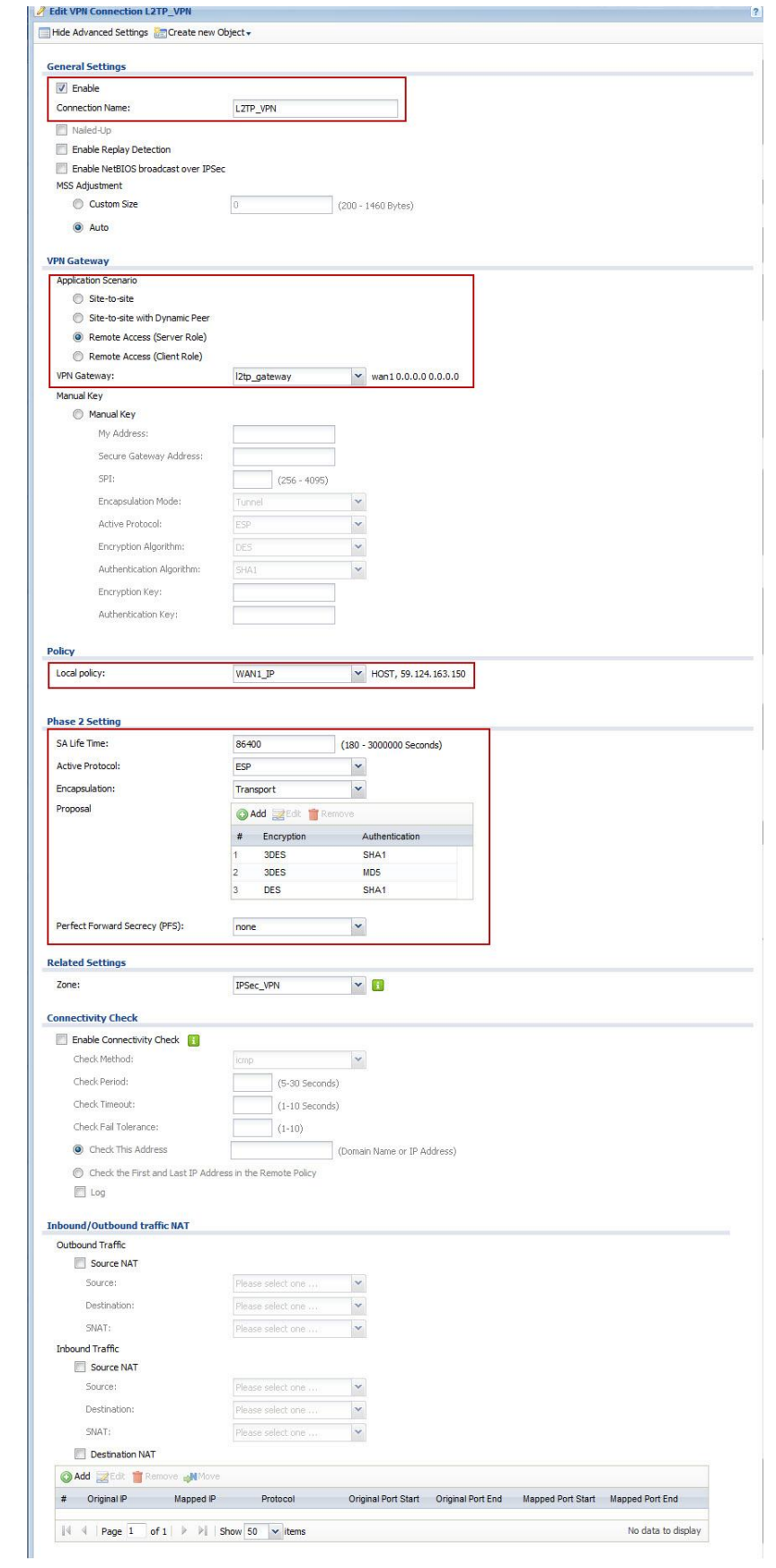

Step 7: Click **Configuration > VPN > L2TP VPN** to visit L2TP VPN configuration screen

Step 8: Create a address object for L2TP users

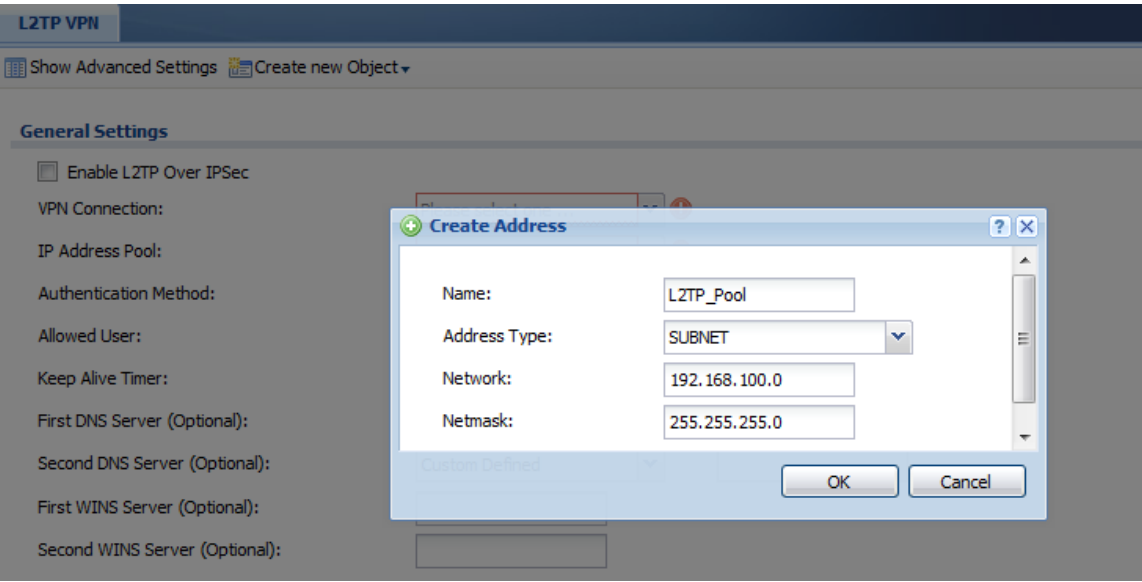

Step 9: Fill in the needed L2TP VPN connection configuration.

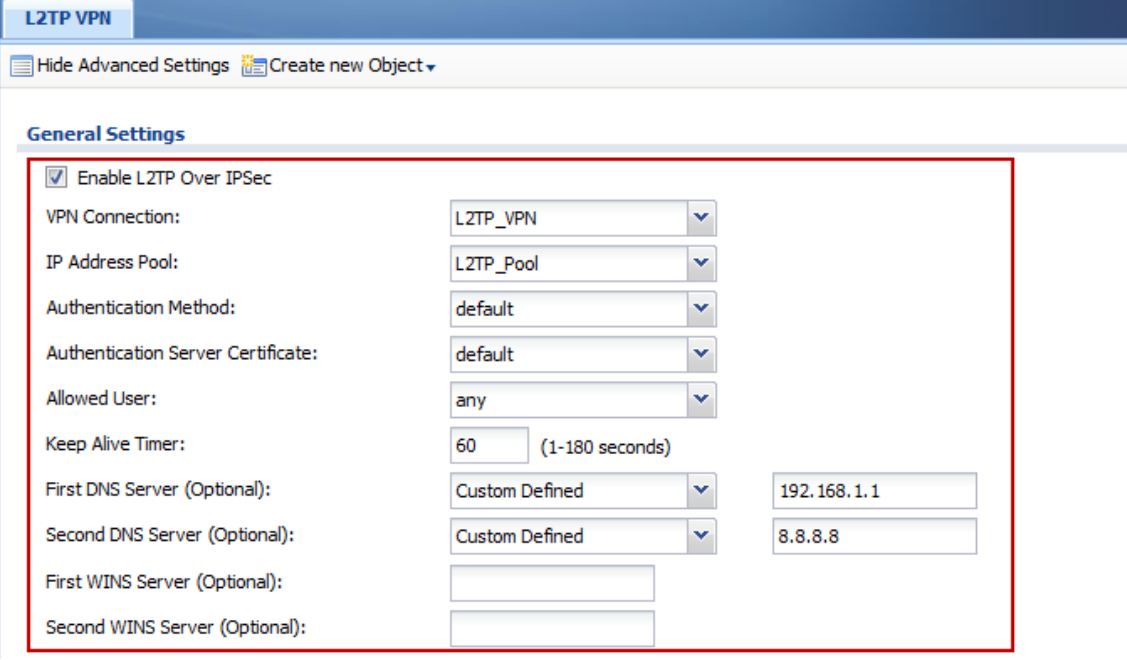

#### **iOS mobile client configuration**

Step 1: **Settings > General > Network >**  Step 2: Choose the VPN and turn on **VPN > Add configuration** and insert needed L2TP VPN settings.

Secret is the pre-shared key 12345678.

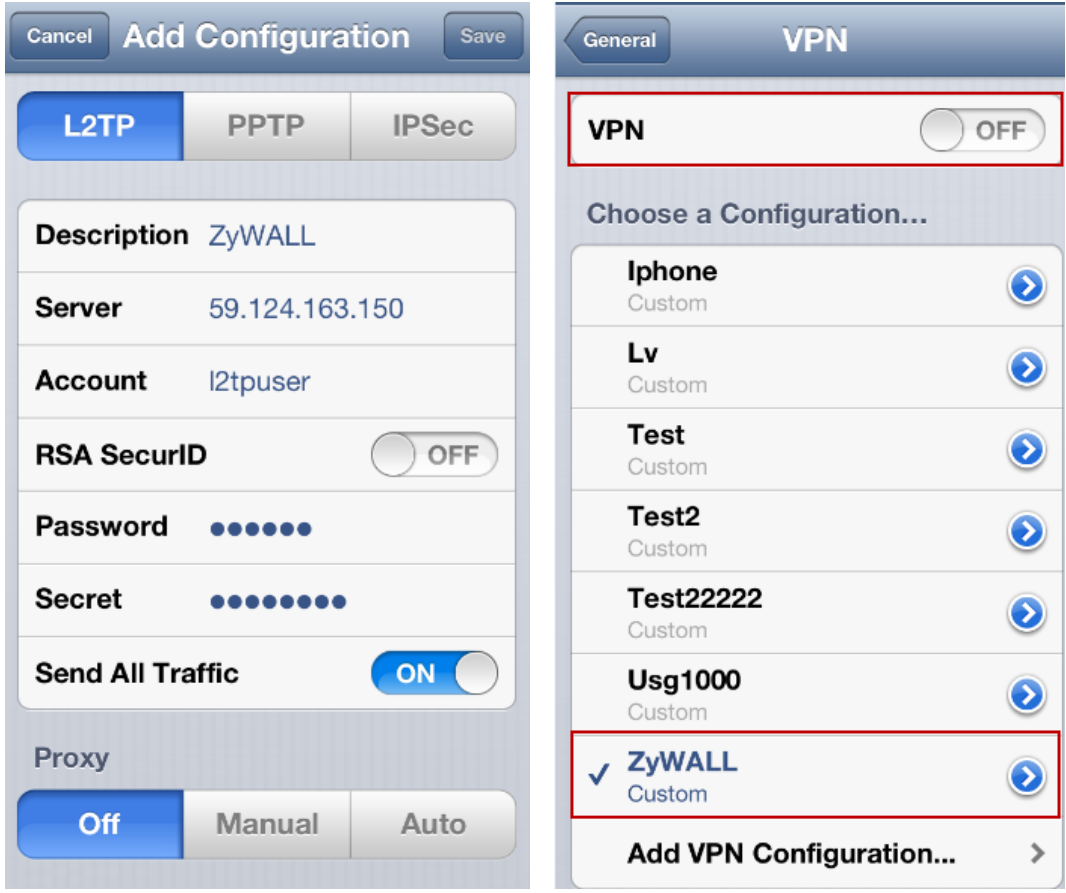

Step 3. Go to **Monitor > VPN Monitor > L2TP over IPSec** to check the L2TP session.

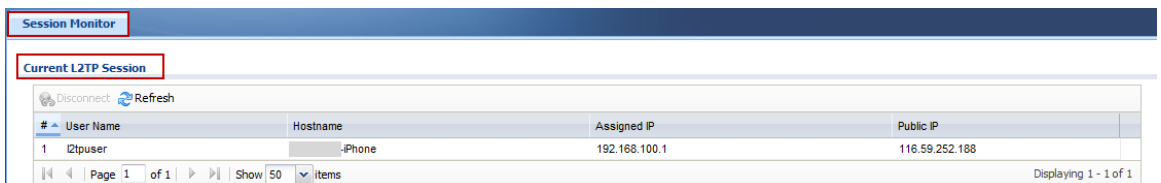

#### **Android mobile client configuration**

Step 1: **Settings > Wireless & networks >**  Step 2: Add VPN network**VPN** 

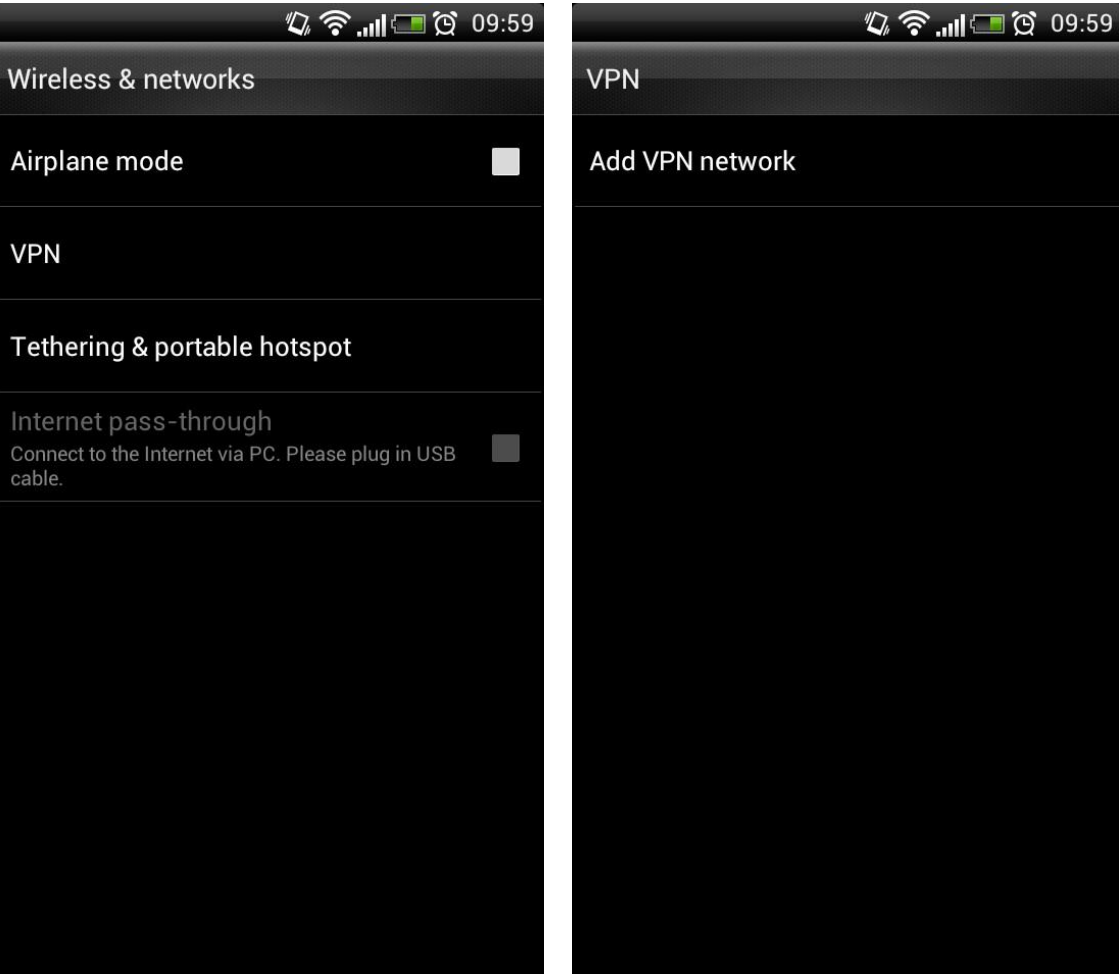

Step 3: Select L2TP/IPSec PSK as the type and fill in the server address.

Step 4: Fill in the Pre-shared key 12345678 and click "Save".

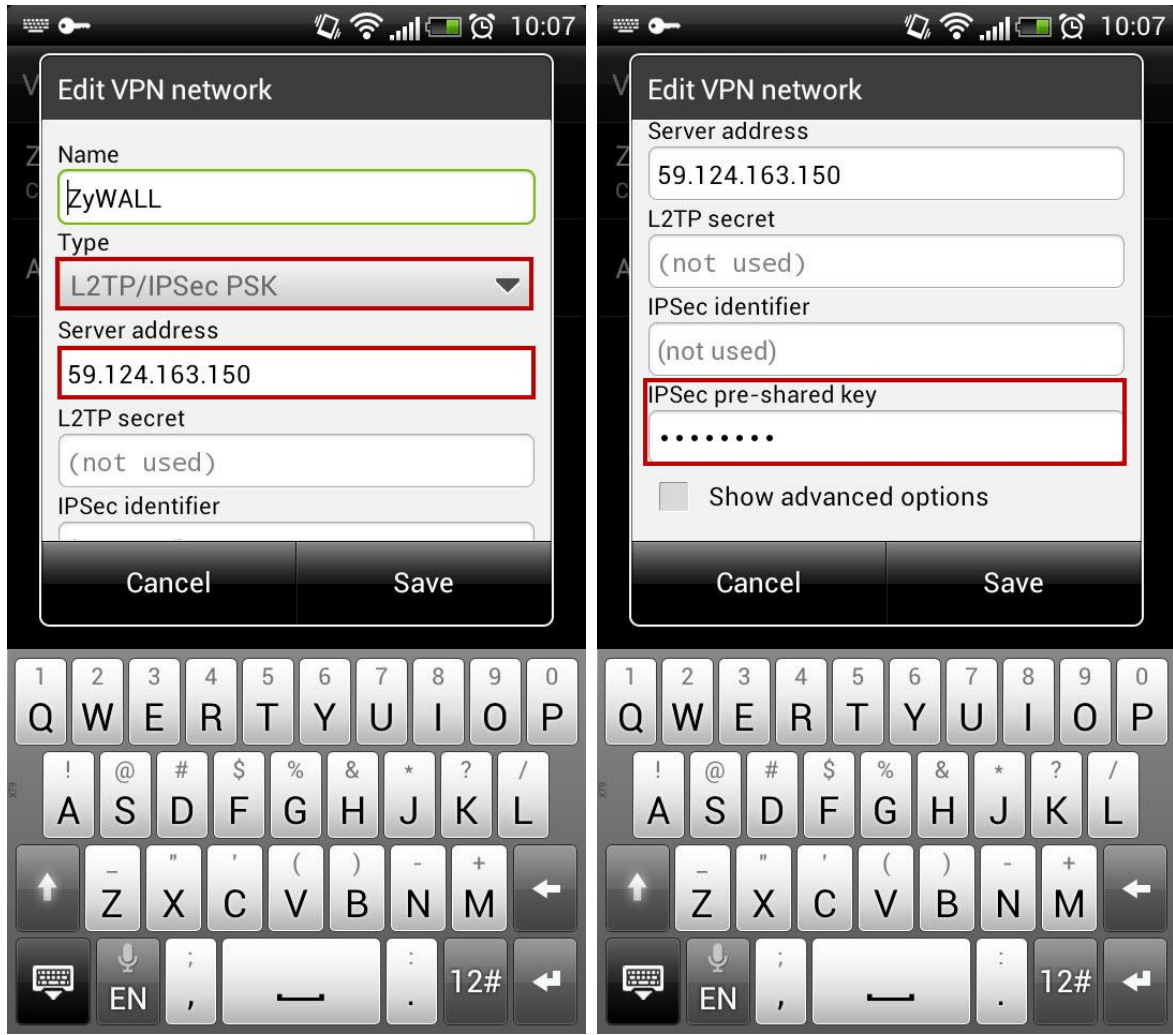

Step 5: Click on "ZyWALL" to connect to the L2TP VPN. Fill in the L2TP password and click "Connect".

Step 6: Device will show connected when dial up successfully

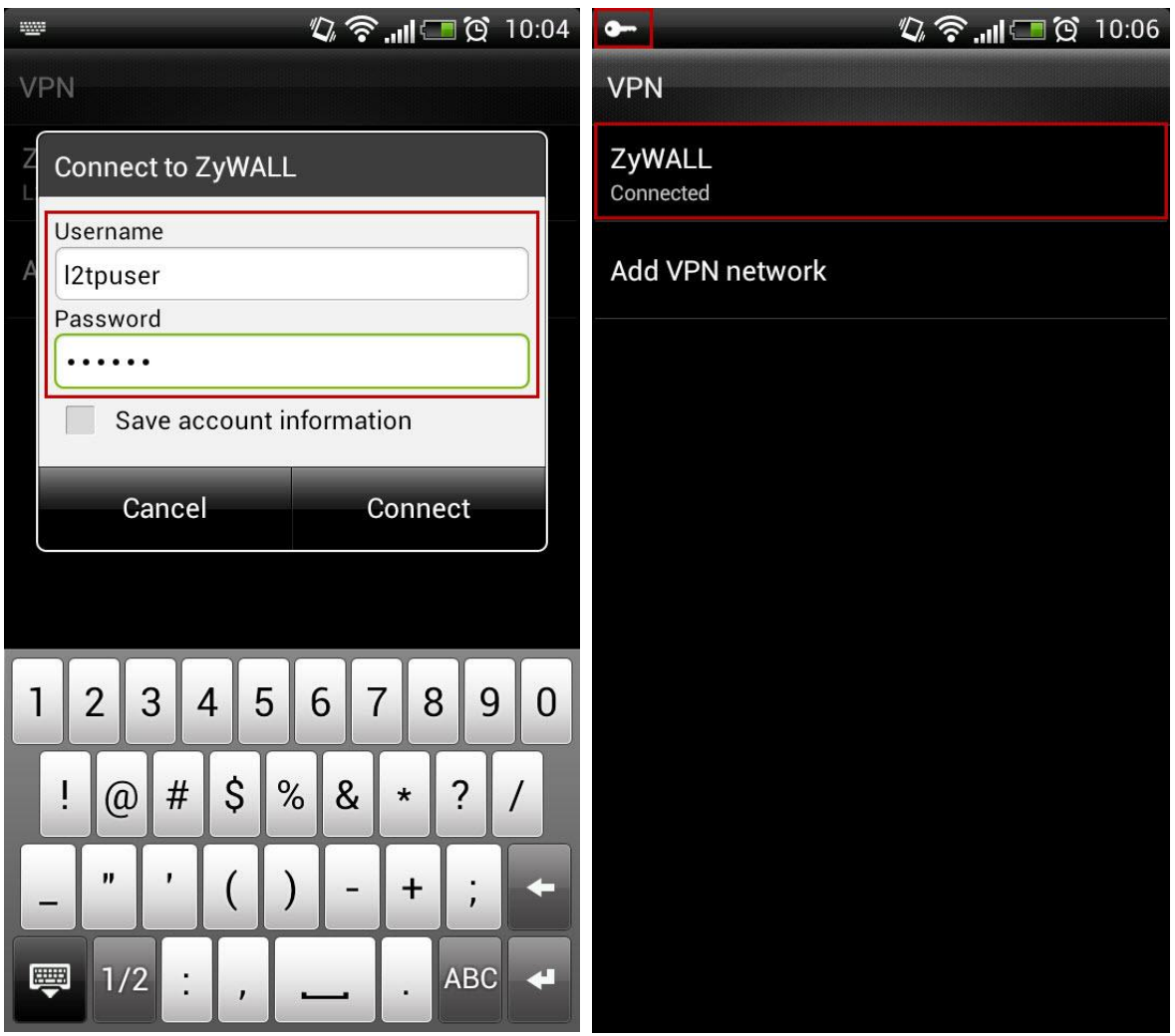

Step 7. Go to **Monitor > VPN Monitor > L2TP over IPSec** to check the L2TP session.

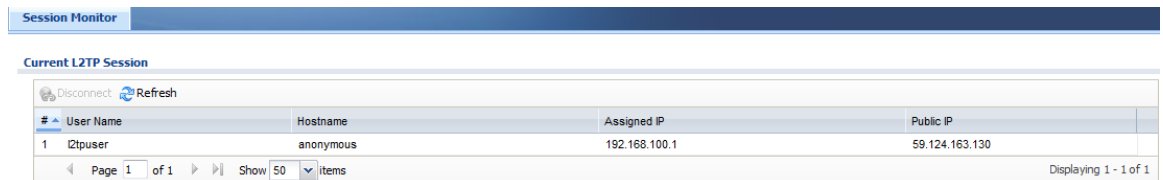

## Scenario 4 – One click Setup VPN connection to headquarter

### 4.1 Application Scenario

As an enterprise, employees often have business trip around the world. They might need to access the resource which inside headquarter during trip and it brings secure concerns. One of the solutions is to build a IPSec VPN tunnel to reach the purpose, but it has difficulty for non-technical employees and will increase work loading on network administrator to help them setup. A ZyWALL provides an EASY VPN solution to download a VPN configuration file from it and import the configuration file to build up the VPN connection.

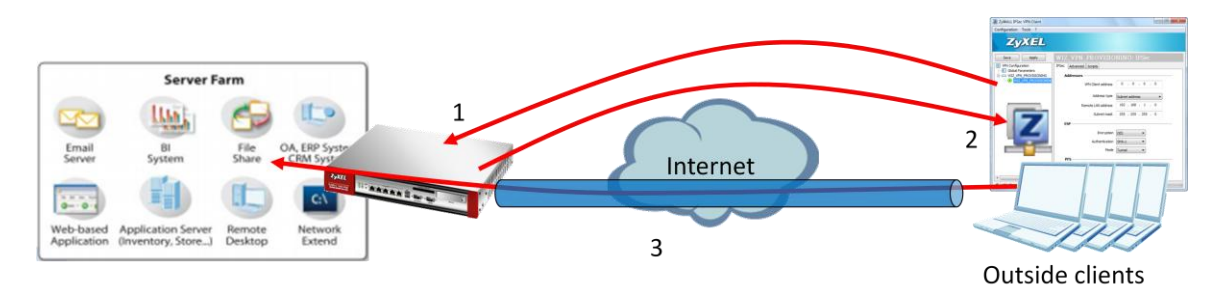

- 1. Login ZyWALL via IPSec VPN client software for authentication.
- 2. Retrieve IPSec VPN configuration profile from ZyWALL.
- 3. Double click profile to build up IPSec VPN tunnel and access internal resource.

## 4.2 Configuration Guide

#### **Network conditions:**

#### ZyWALL:

- WAN 1 IP: 59.124.163.147
- Local subnet: 192.168.1.0/24

#### **IPSec VPN conditions:**

#### Phase 1:

- Authentication: 12345678
- Local/Peer IP: WAN1/0.0.0.0
- Negotiation: Main mode
- Encryption algorithm: DES
- Authentication algorithm: MD5
- Key group: DH1

#### Outside user:

- IP: 114.16.87.56

#### Phase 2:

- Encapsulation Mode: Tunnel mode
- Active protocol: ESP
- Encryption algorithm: DES
- Authentication algorithm: SHA1
- Perfect Forward Secrecy: none

#### **Goals to achieve:**

Provide an easy way for outside users to build up IPSec VPN tunnel by using the ZyWALL IPSec VPN Client for accessing internal resource.

#### **ZyWALL configuration**

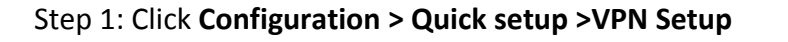

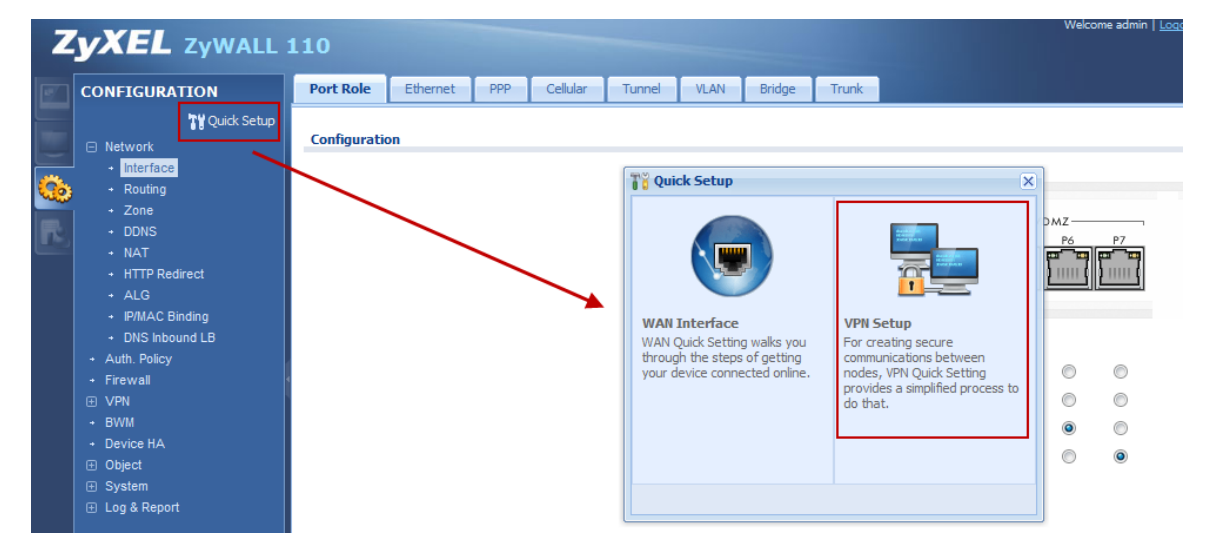

Step 2: Select "VPN settings for Configuration Provisioning"

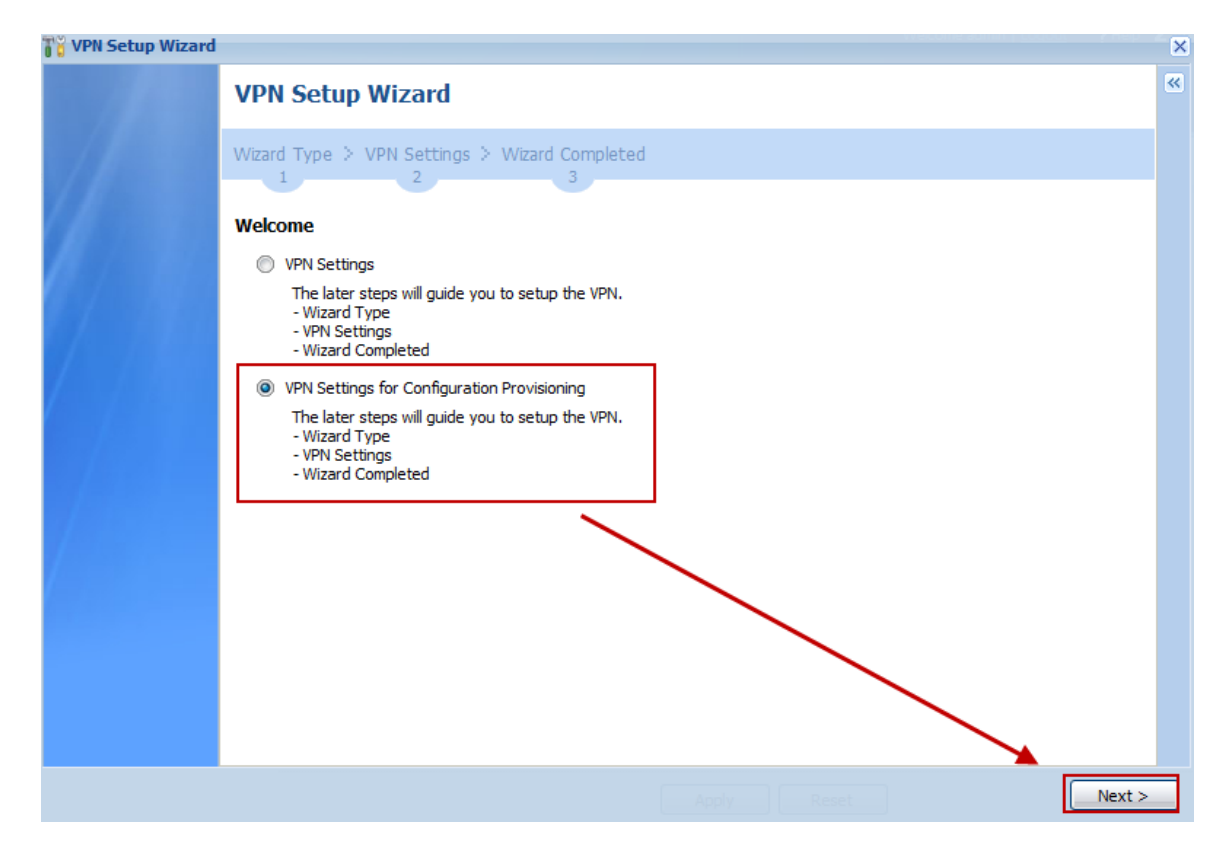

Step 3: Select "Express" (or select "Advance" to define detail settings manually)

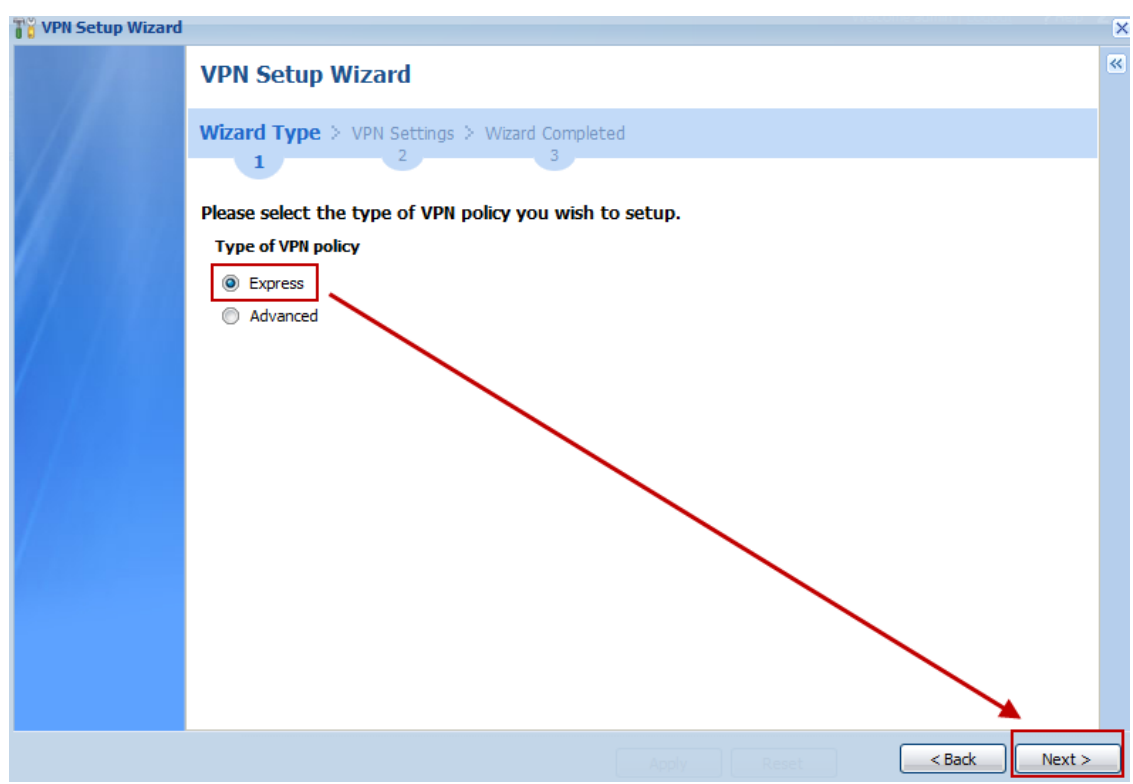

Step 4: Change Rule Name if needed

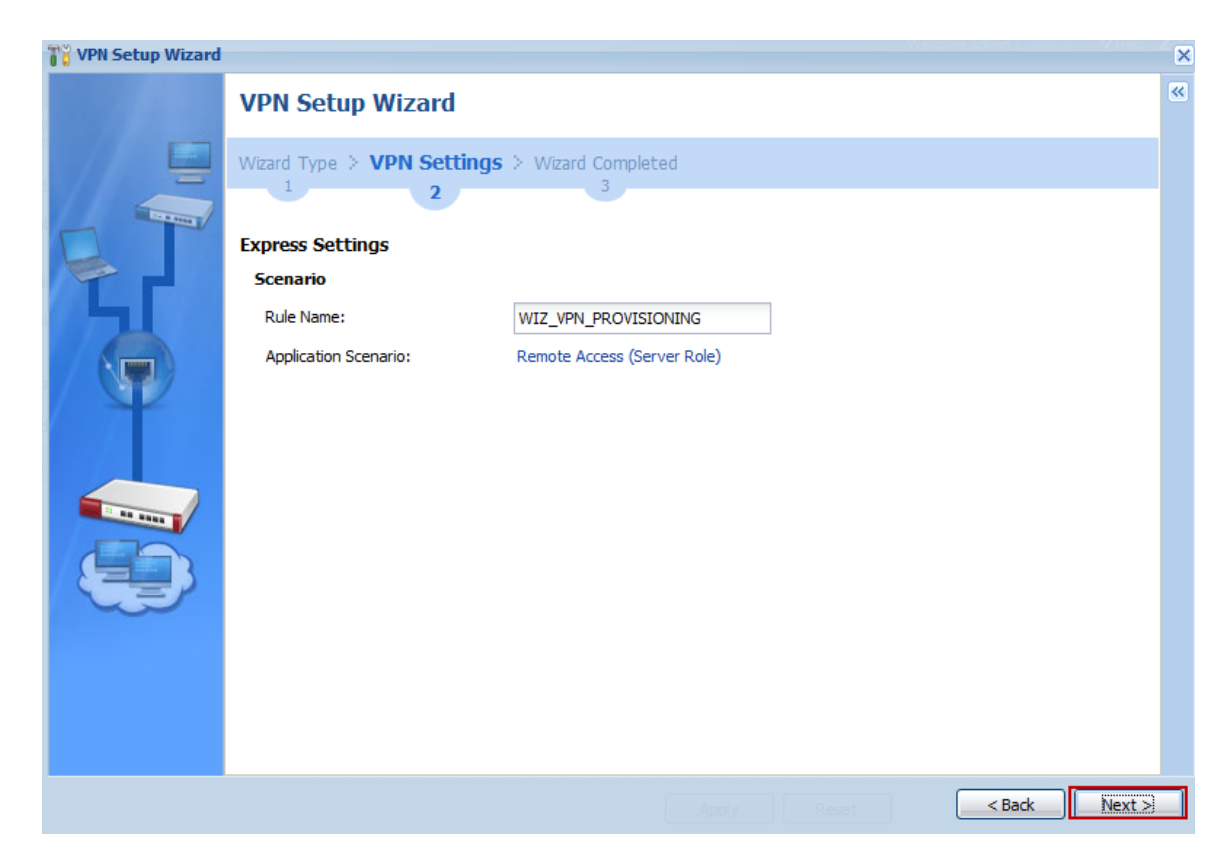

Step 5: Fill in Pre-shared key and Local policy

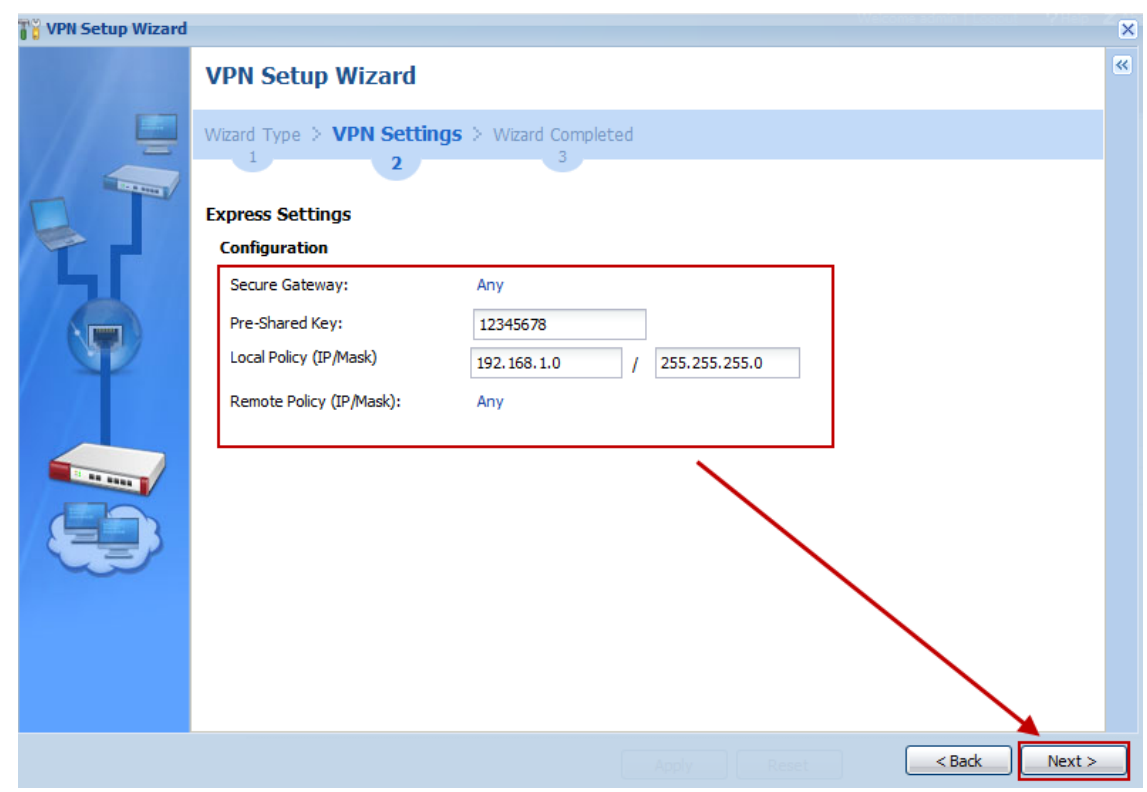

Step 6: Check if IPSec VPN configuration correct and save setting

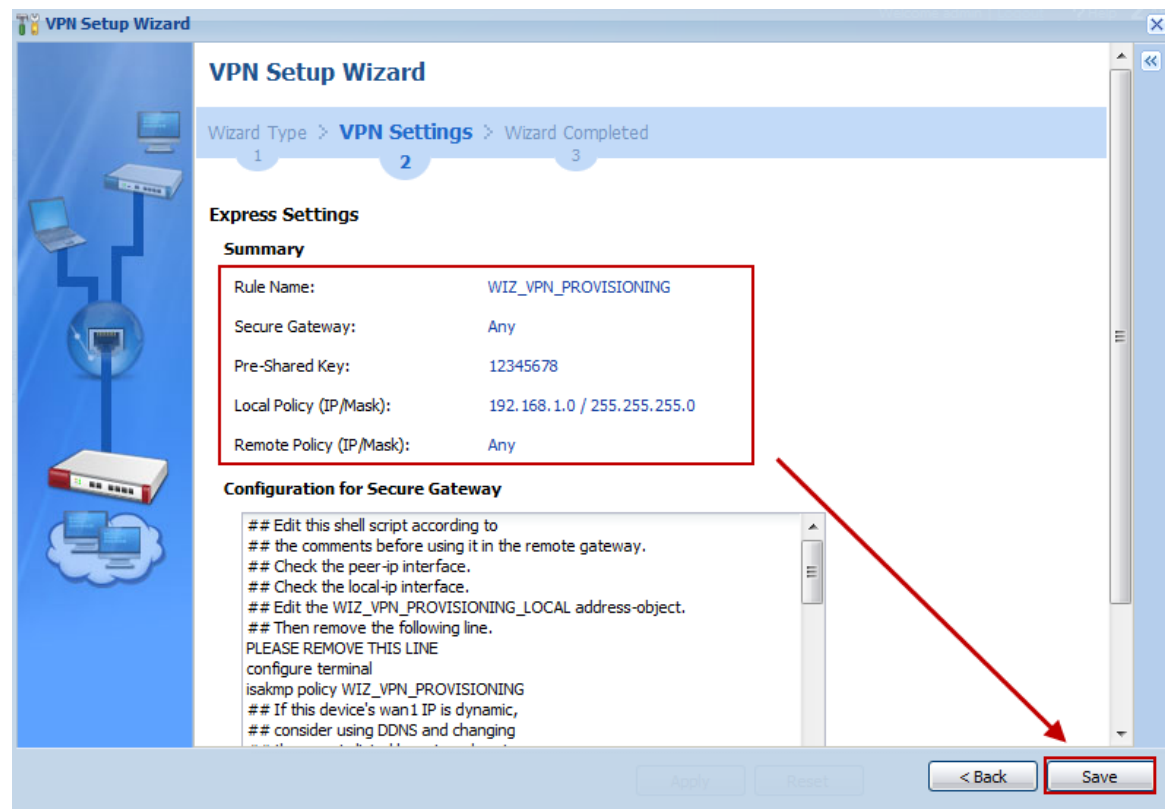

Step 7: Click **Configuration > VPN > IPSec VPN > Configuration Provisioning** and enable Configuration Provisioning

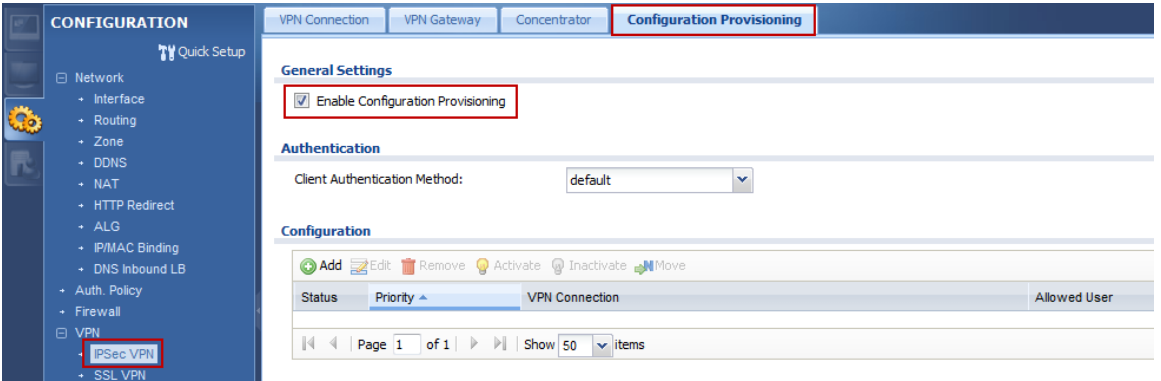

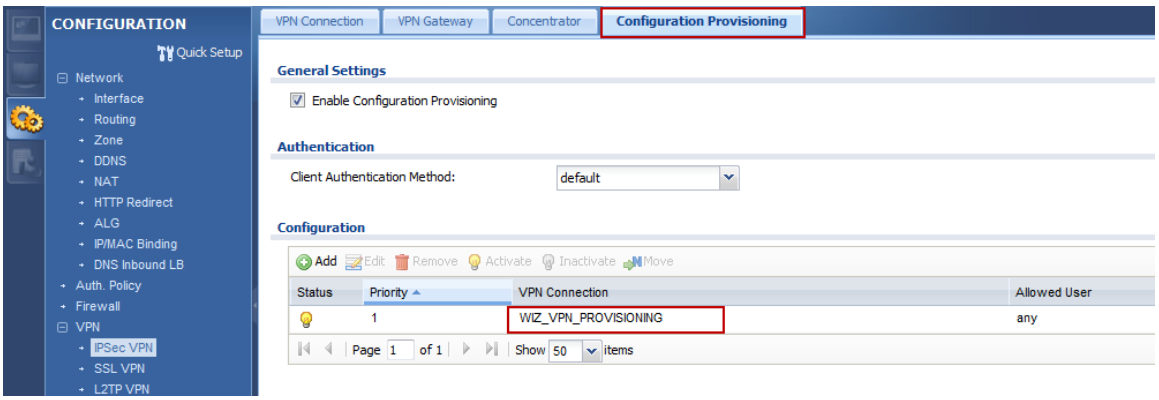

#### **ZyWALL IPSec VPN Client software configuration**

Step 1: Execute ZyWALL IPSec VPN Client

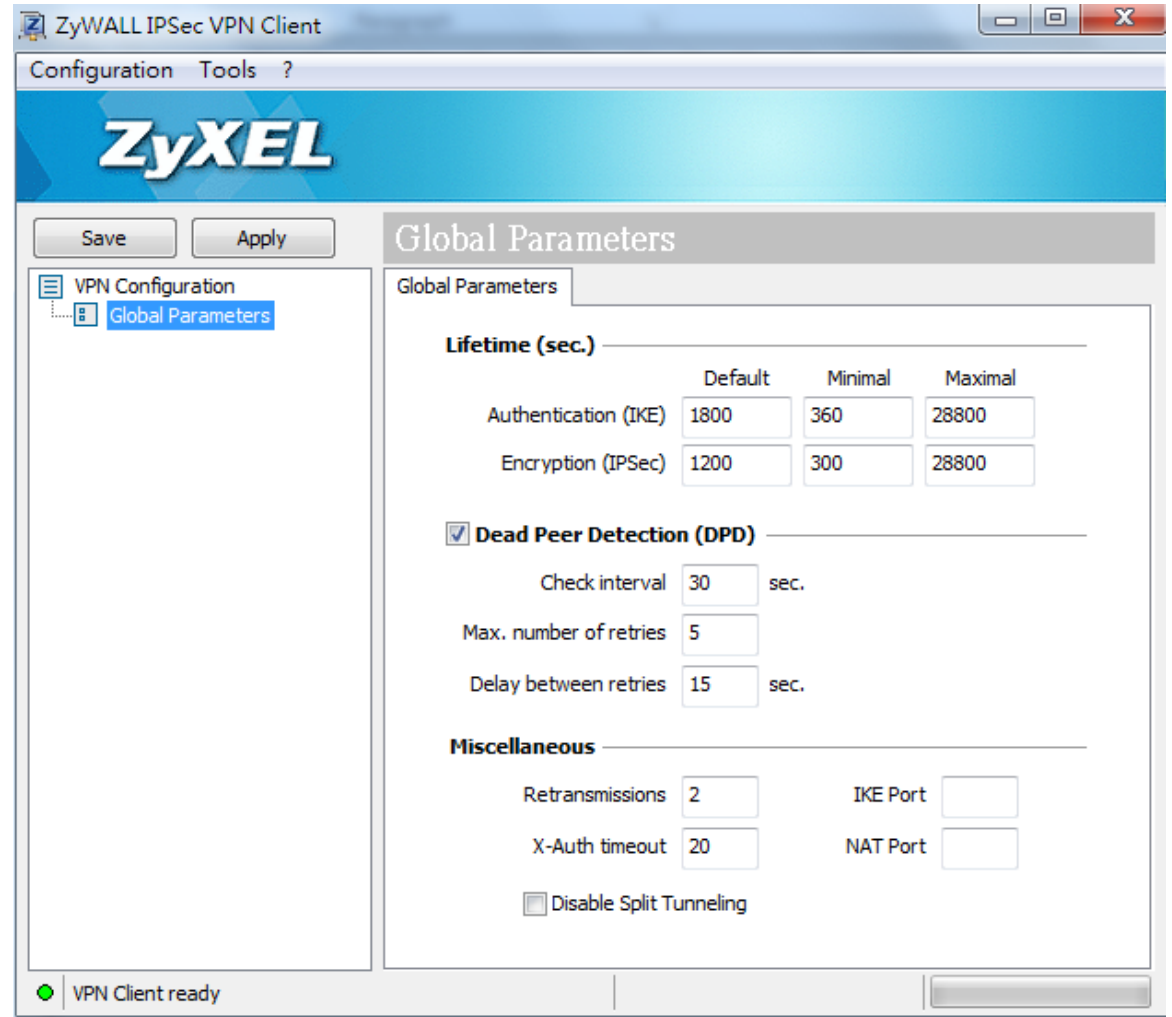

Step 2: Click **Configuration > Get from Server**

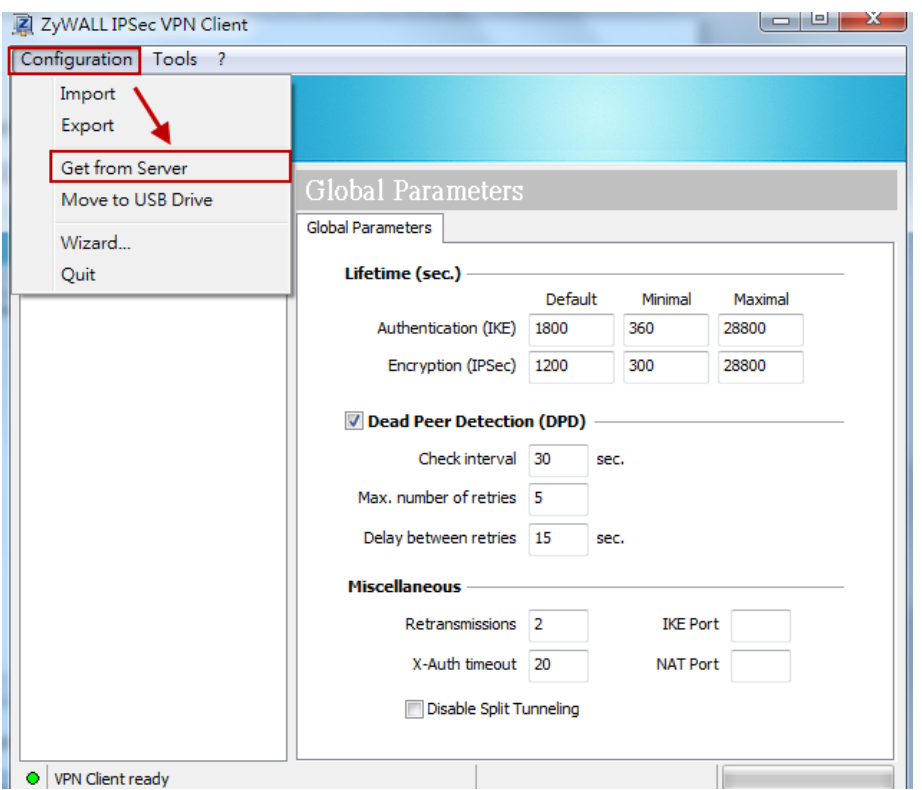

Step 3: Fill in authentication information and click "Next"

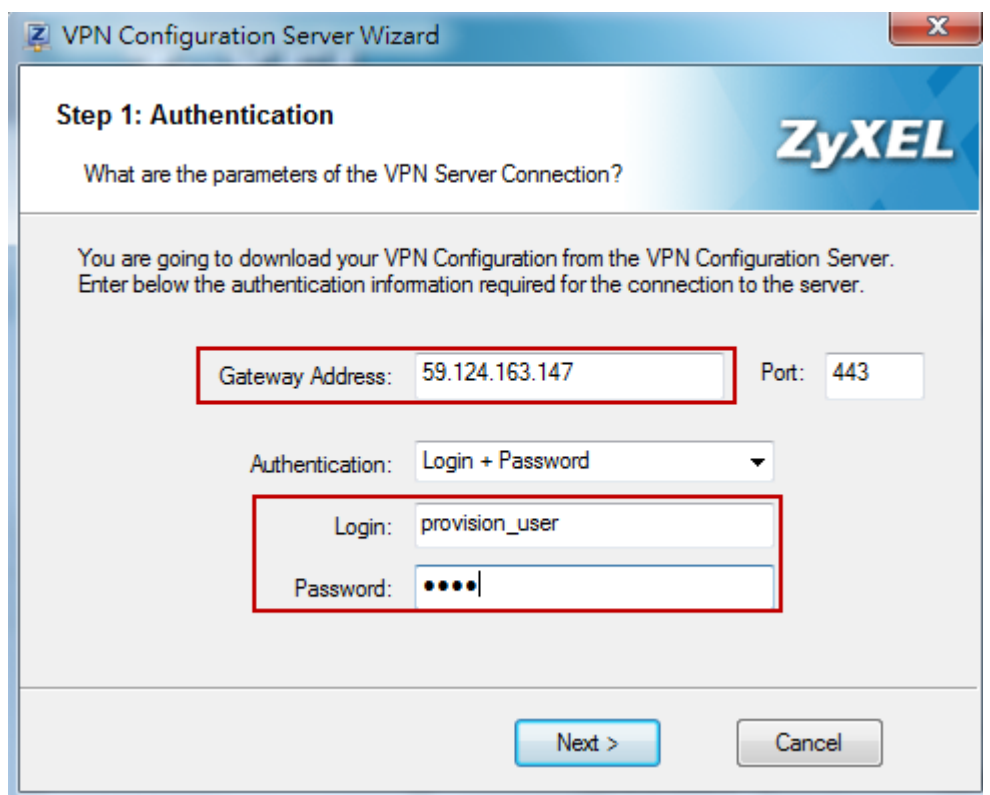

Step 4: The VPN profile will be downloaded from USG if authentication successful

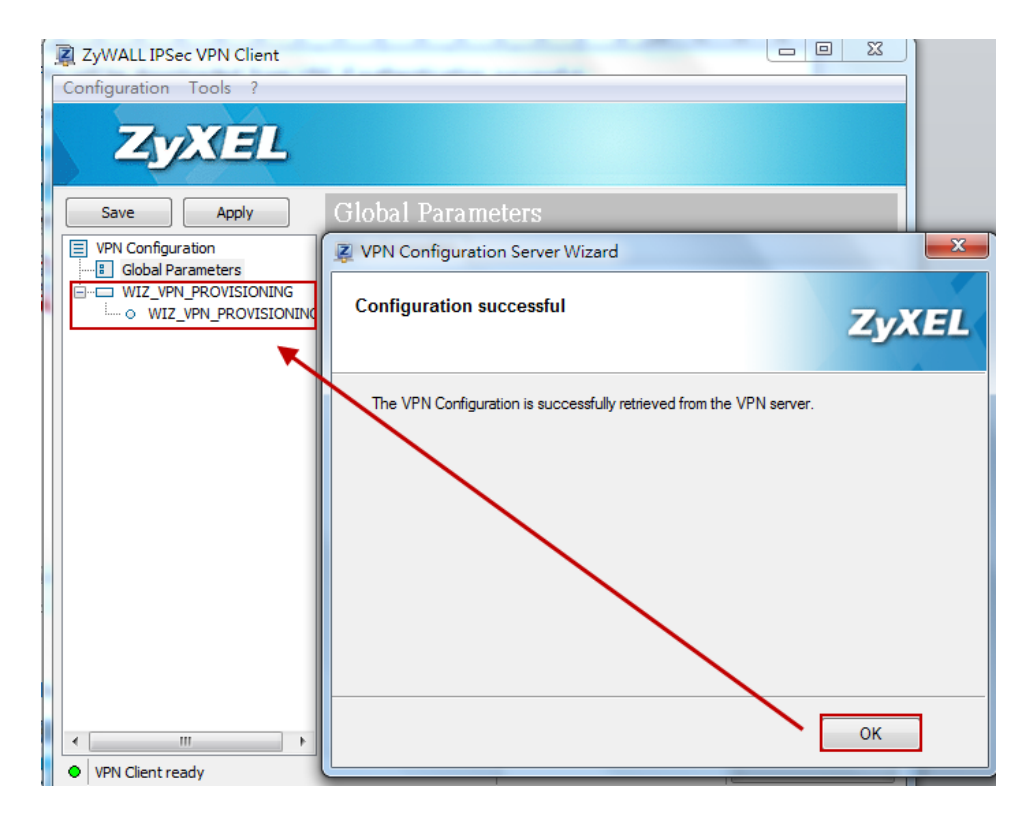

Step 5: Double left click on the phase 2 profile to dial up IPSec VPN tunnel

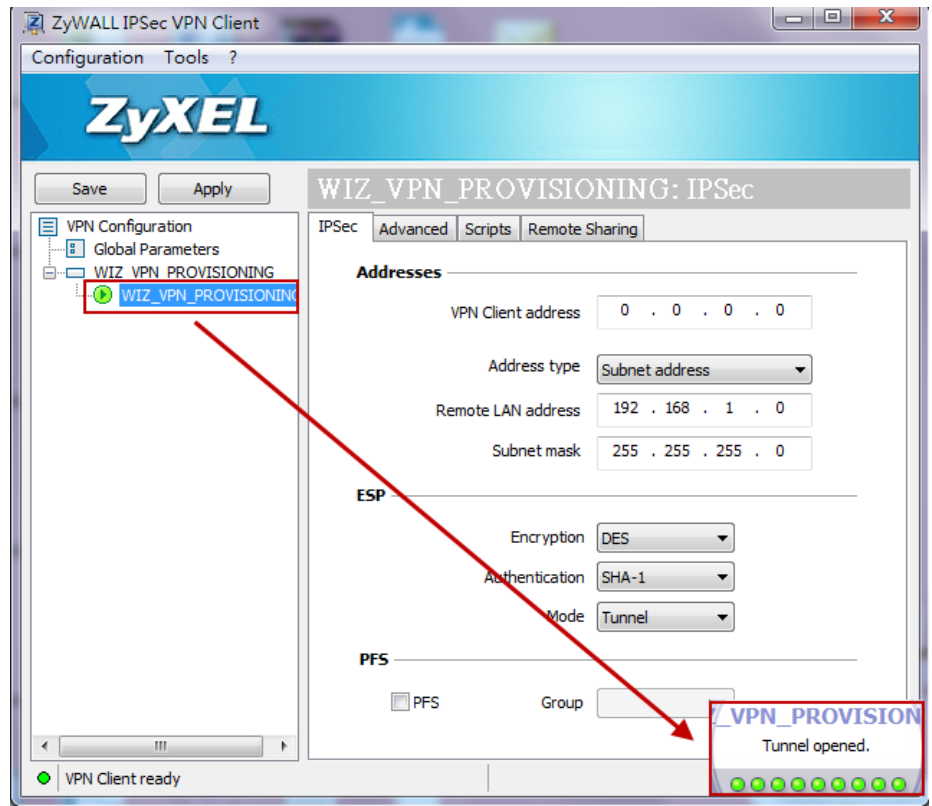

Step 6: You can reach the internal server

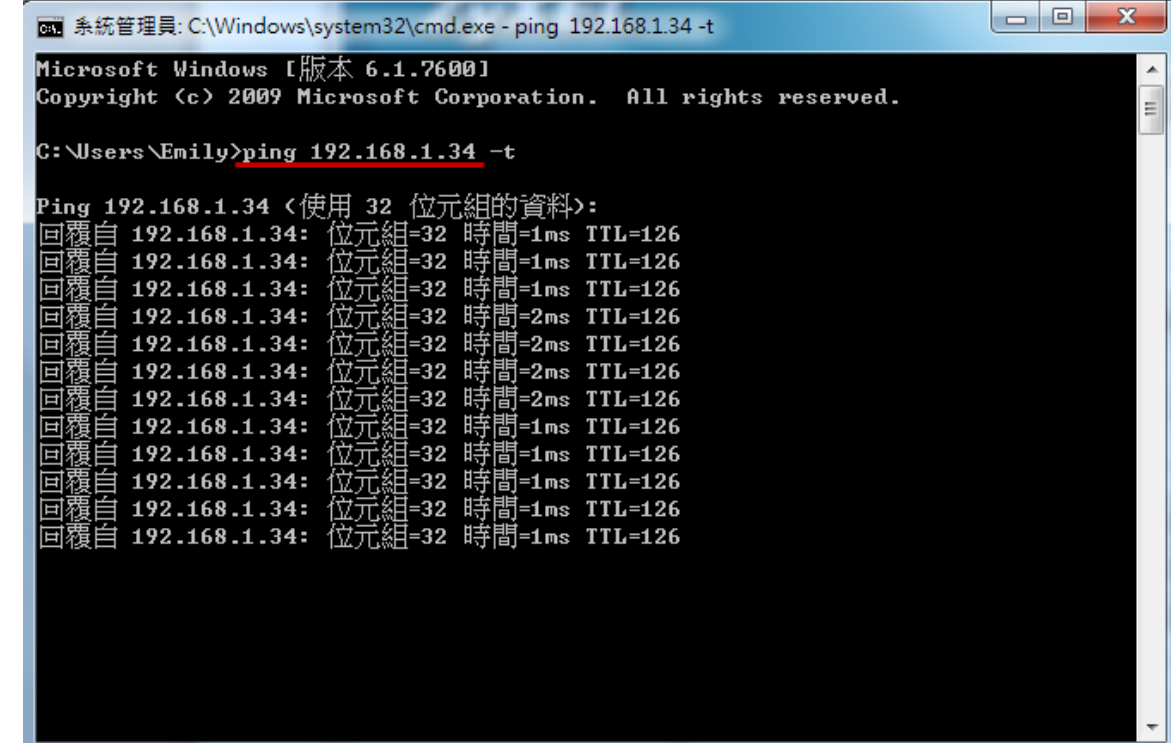

## Scenario 5 – Dynamic users communicate with HQ and all branch offices by using auto created VPN routes

### 5.1 Application Scenario

For world-wide enterprises, network communication between each branch and the headquarter office is very important. A VPN concentrator combines several IPSec VPN connections into one secure network for site-to-site VPN and reduces the number of VPN connections that need to be set up and maintained in the network. However a VPN concentrator is not suitable for every situation, many companies have several mobile users, travelers who are not located in a fixed office. When the network receives traffic from these dynamic users, we cannot know their subnets or IP addresses in advance.

Supposing a company has a headquarter and two branch offices. Two VPN tunnels are built up, each between the HQ and one of the branch offices. Undoubtedly, road warriors and telecommuters can access network of HQ and branch offices respectively by building IPSec VPN tunnel to each office. However, it is inconvenient and inefficient for mobile users to disconnect one VPN tunnel and then connect to another VPN tunnel if they just want to access some resource of branch office 1 while they're accessing resources of the HQ. How to let mobile users access the networks of HQ and branch offices at the same time with just one VPN tunnel? Now, you can achieve this goal via an "Auto-created VPN Route". If the subnets are aggregated, auto created VPN routes can achieve this request without VPN concentrator rules.

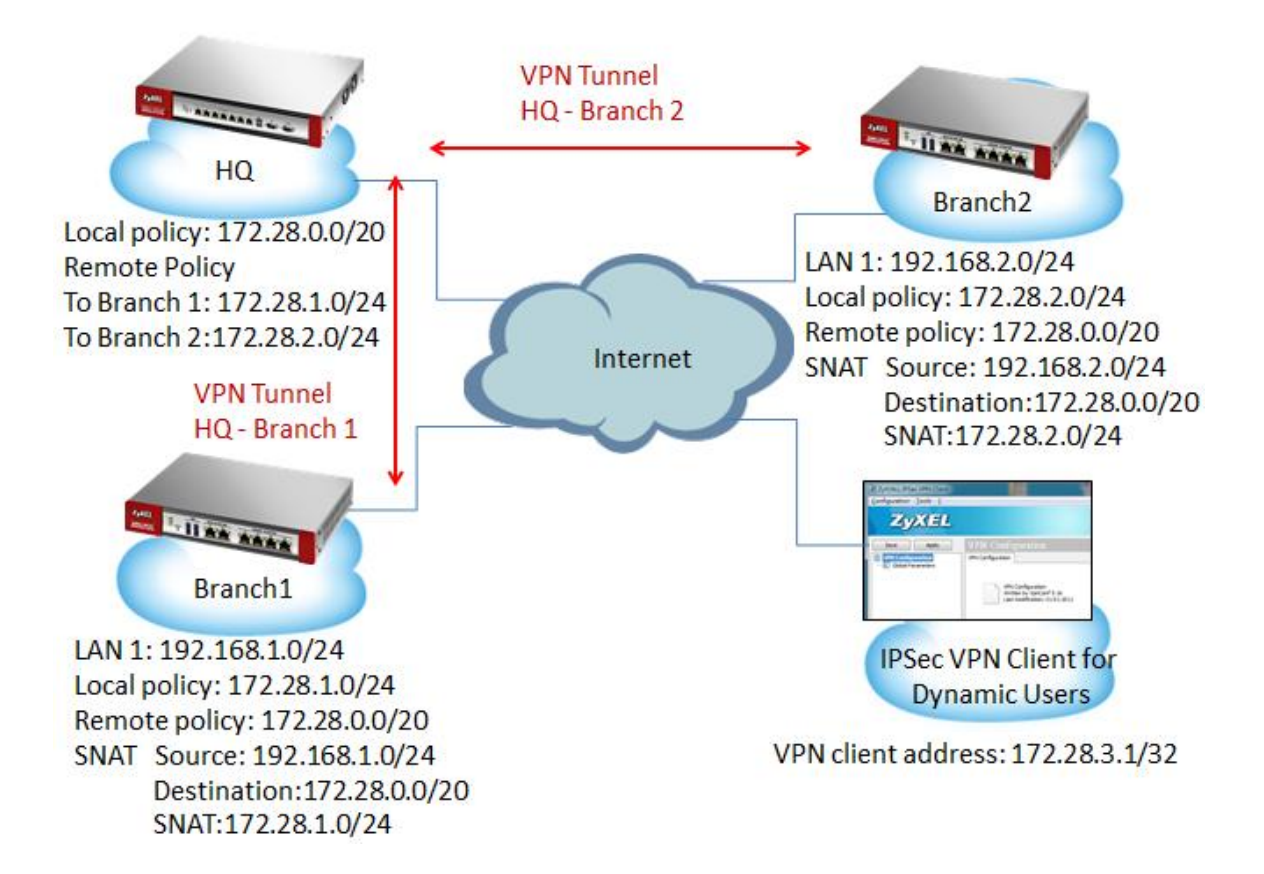

## 5.2 Configuration Guide

#### **Network conditions:**

#### ZyWALL:

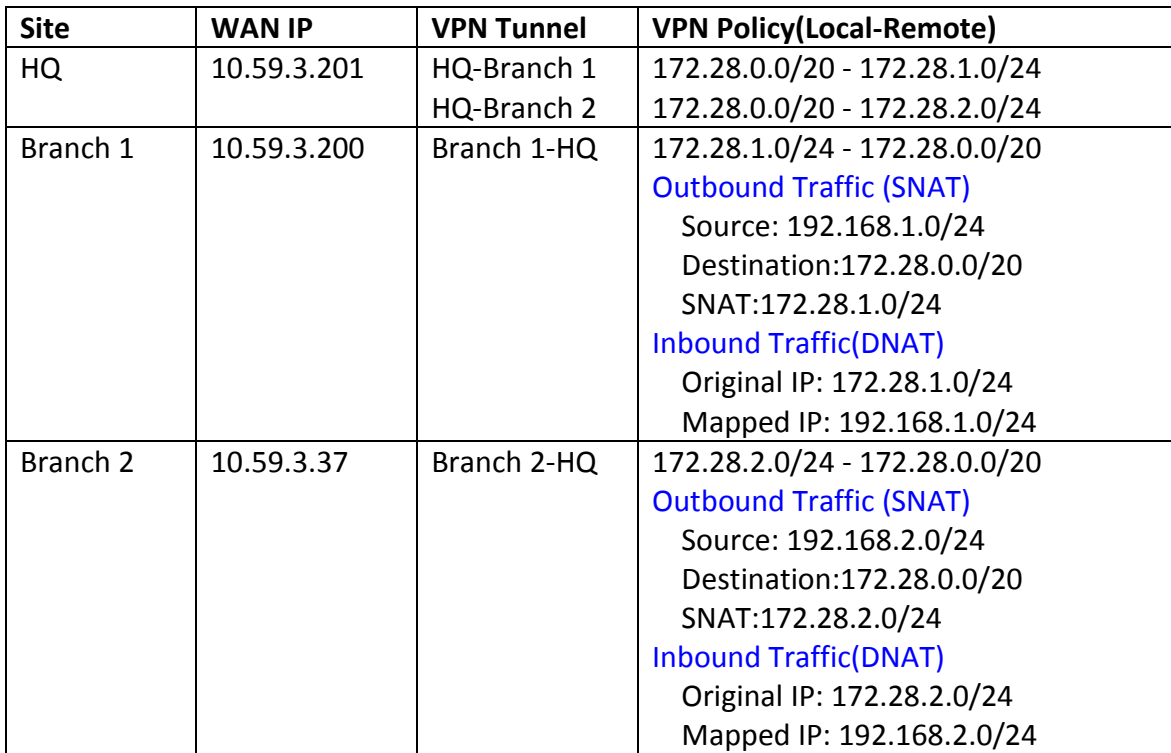

#### **Goals to achieve:**

Mobile users can communicate with headquarters and all branch offices with only one VPN tunnel.

#### **ZyWALL configuration:**

Task 1. Establish IPSec VPN between HQ and Branch 1.

#### **HQ configuration**

Step1. Configuration > VPN > IPSec VPN > VPN Gateway > Edit

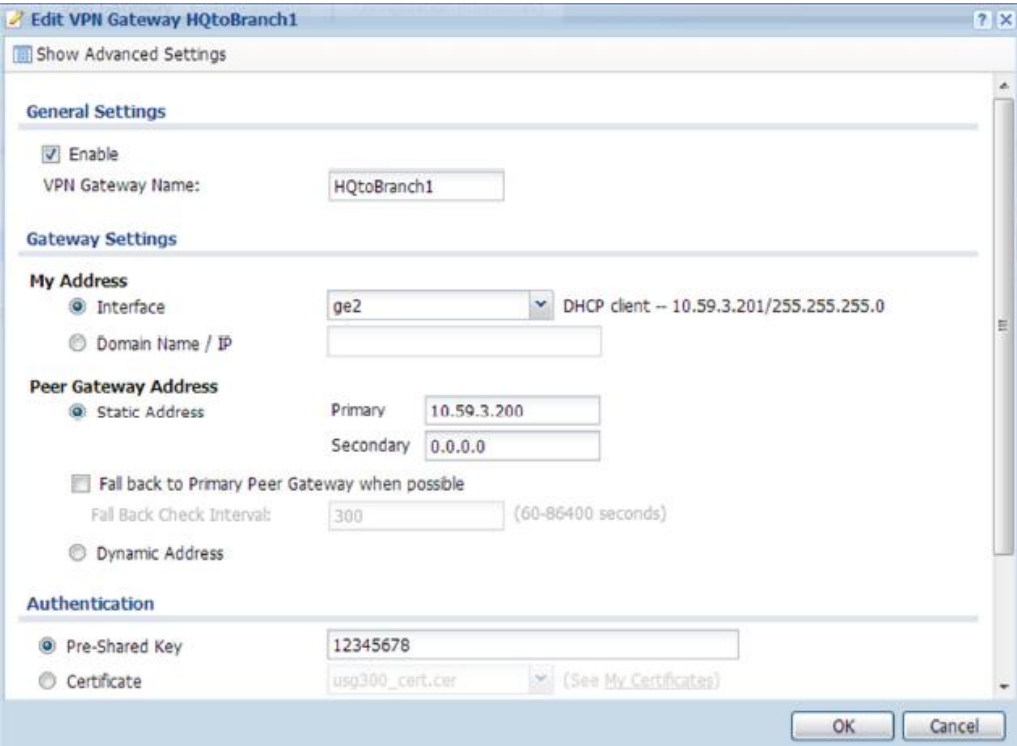

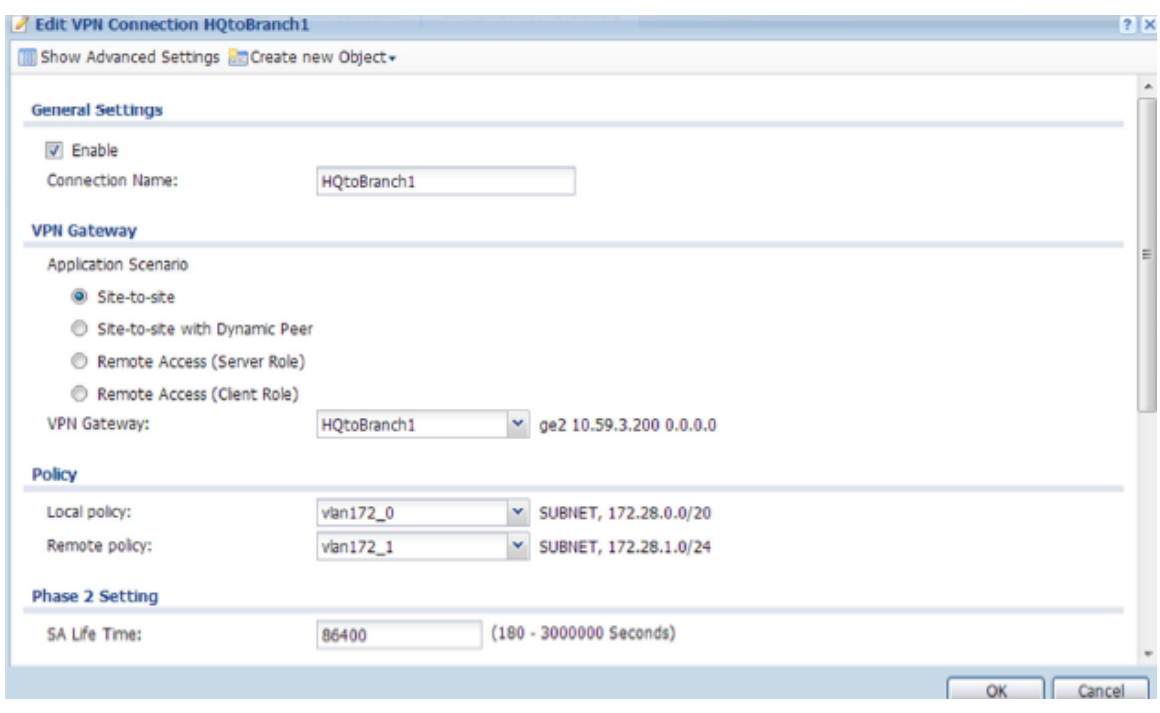

#### Step2. Configuration > VPN > IPSec VPN > VPN Connection > Edit

#### **Branch 1 configuration**

#### Step 1. Configuration > VPN > IPSec VPN > VPN Gateway > Edit

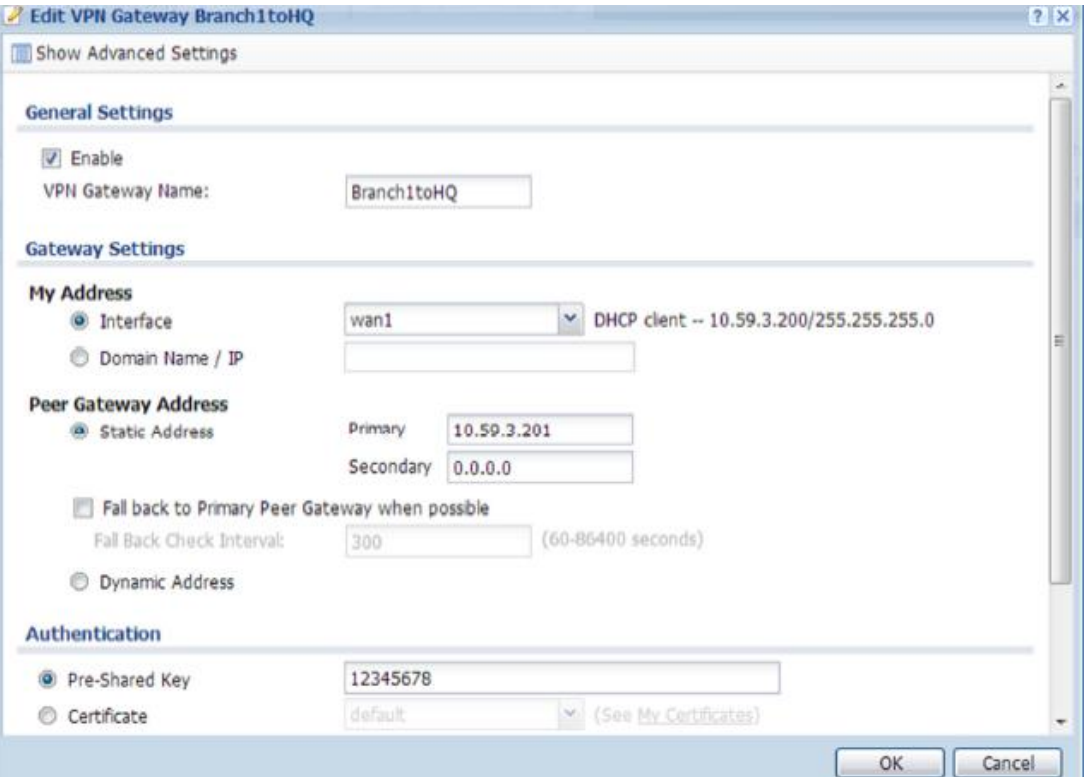

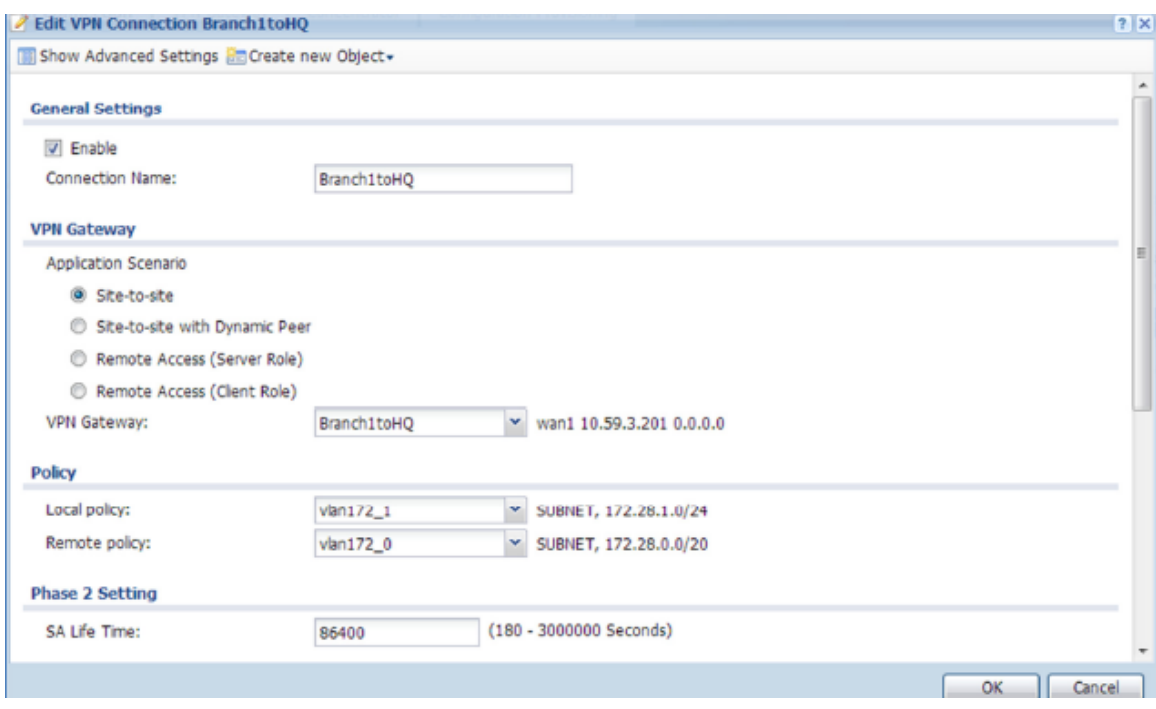

#### Step 2. Configuration > VPN > IPSec VPN > VPN Connection > Edit

Step 3. Do an SNAT rule in VPN tunnel.

Source: 192.168.1.0/24

Destination:172.28.0.0/20

#### SNAT:172.28.1.0/24

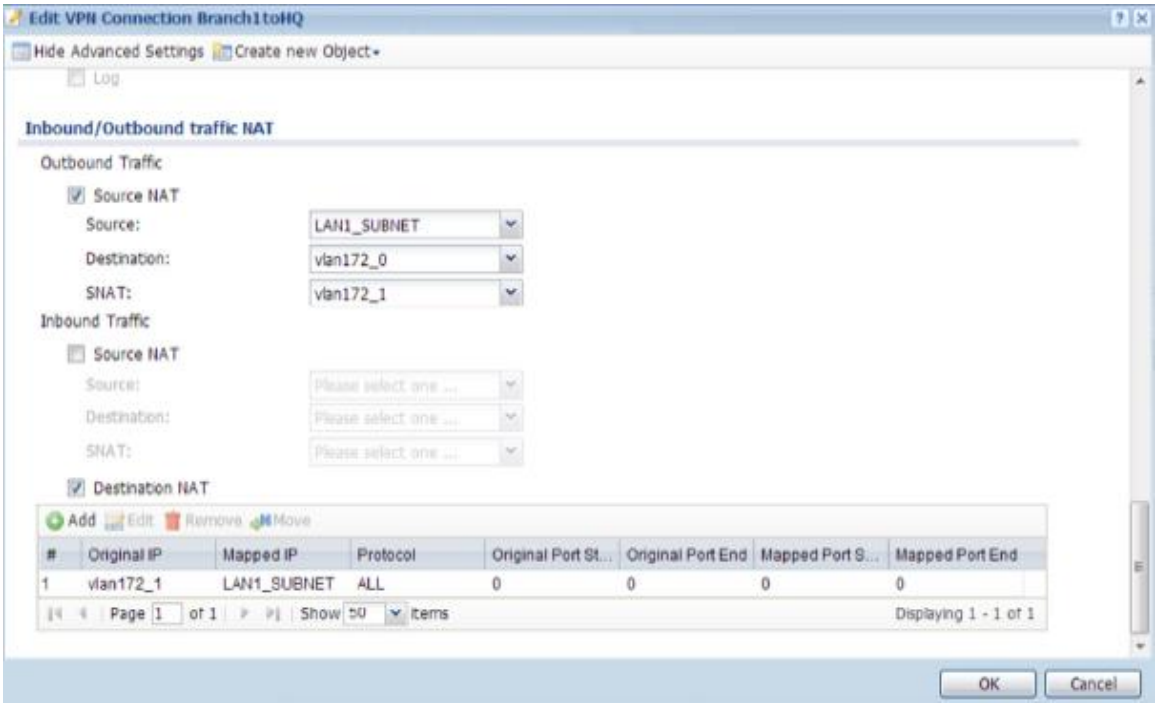

#### Step 4. Configuration > Network > Routing > Policy Route,

Add a policy route

Source: any

Destination: 172.28.0.0/20

#### Next-hop: VPN tunnel

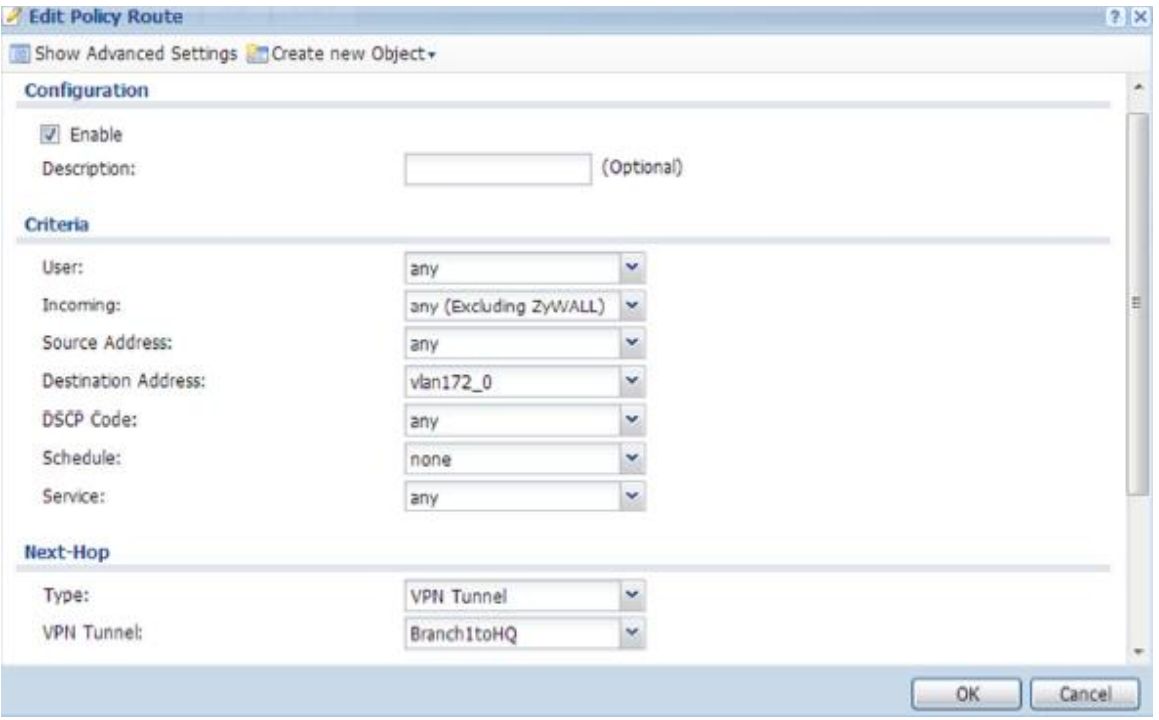

#### Task 2. Establish IPSec VPN between HQ and Branch 2

#### **HQ configuration**

Step 1. Configuration > VPN > IPSec VPN > VPN Gateway > Edit

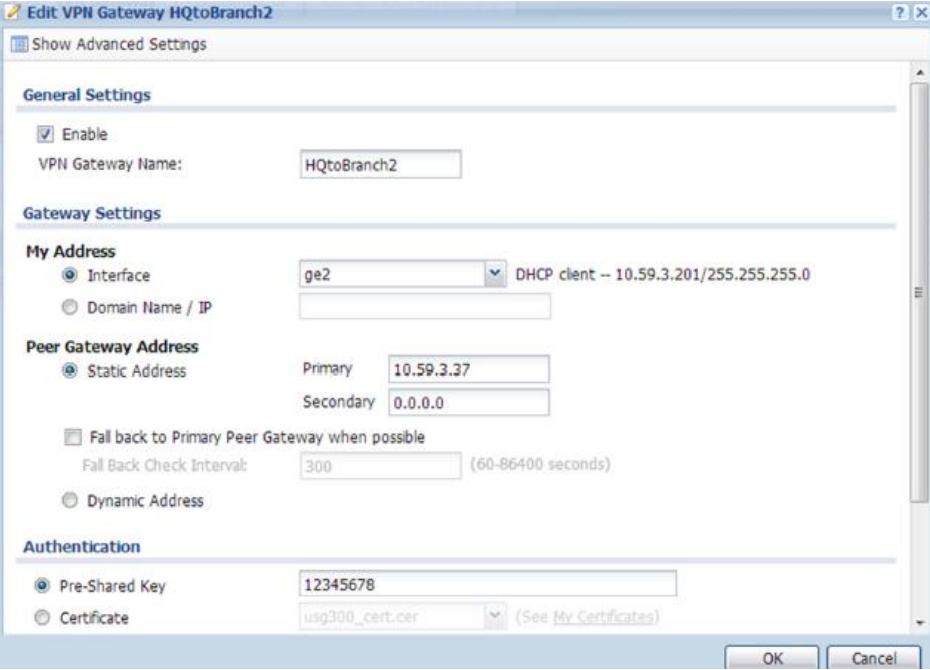

#### Step 2. Configuration > VPN > IPSec VPN > VPN Connection > Edit

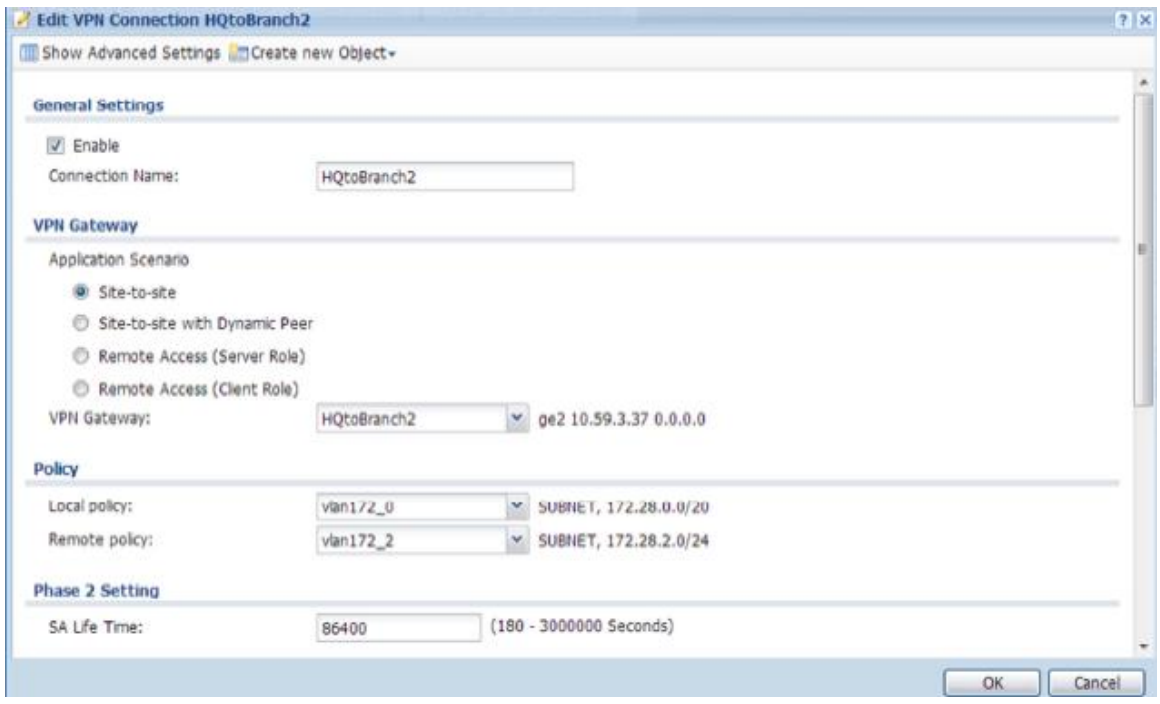

#### **Branch 2 configuration**

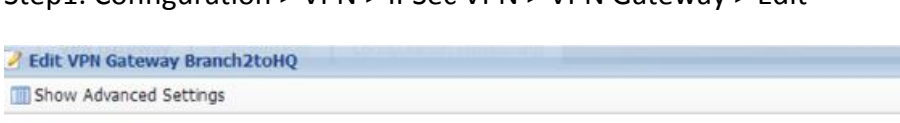

 $\sim$  7  $\times$ 

Step1. Configuration > VPN > IPSec VPN > VPN Gateway > Edit

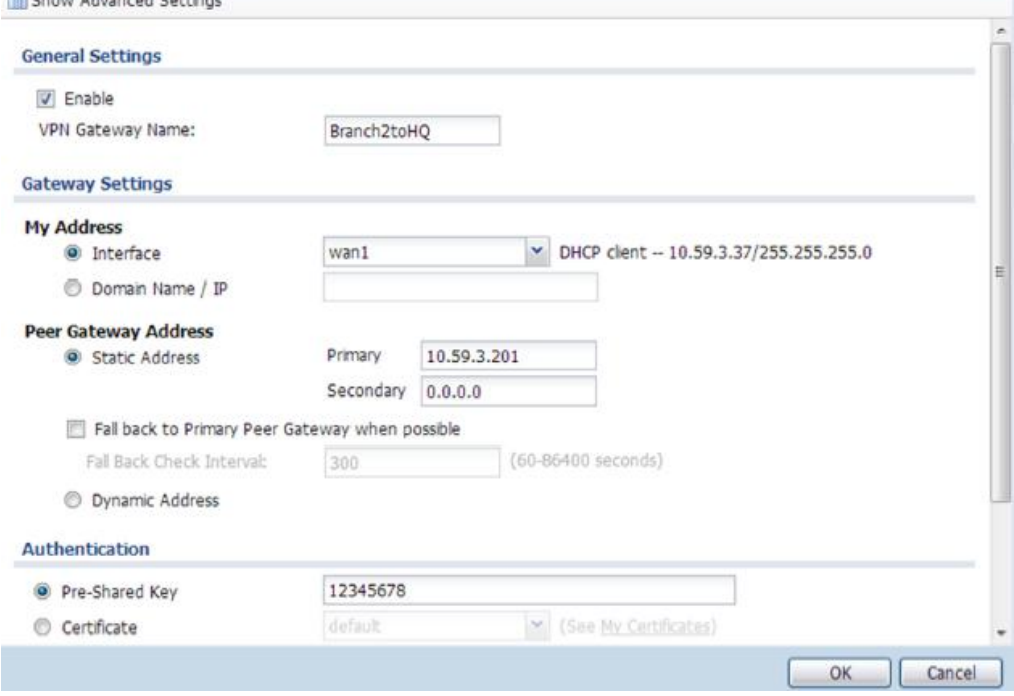

#### Step2. Configuration > VPN > IPSec VPN > VPN Connection > Edit

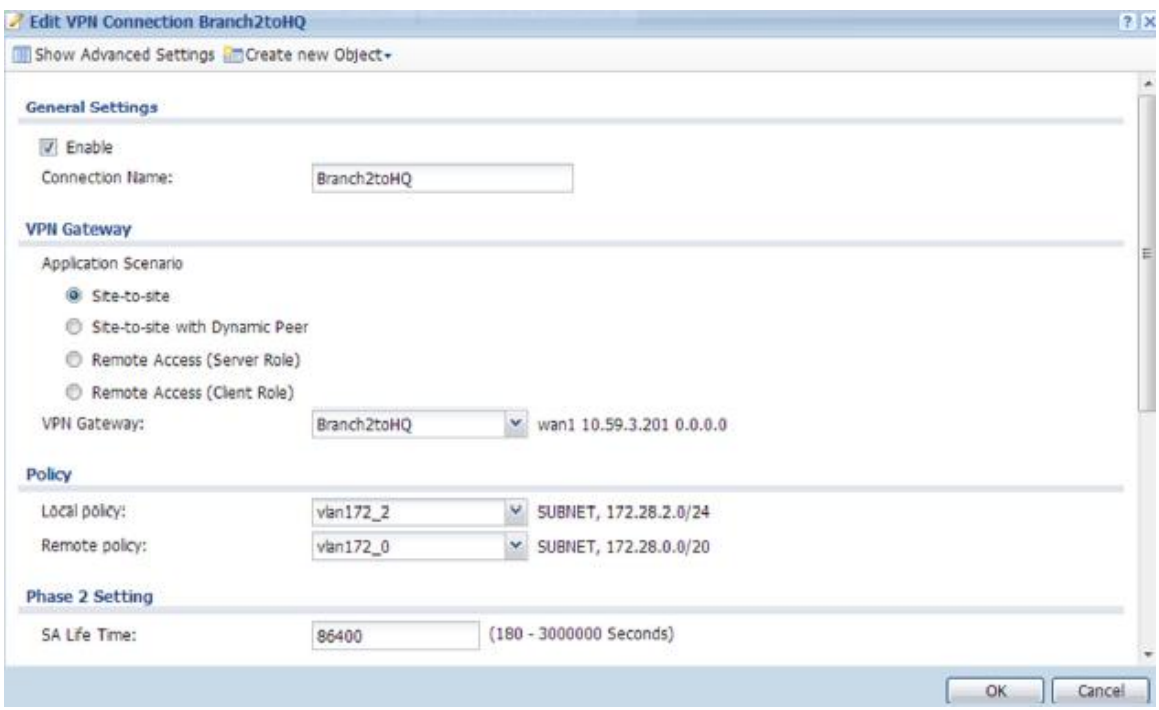

Step 3. Do an SNAT rule in VPN tunnel.

Source: 192.168.2.0/24

Destination:172.28.0.0/20

#### SNAT:172.28.2.0/24

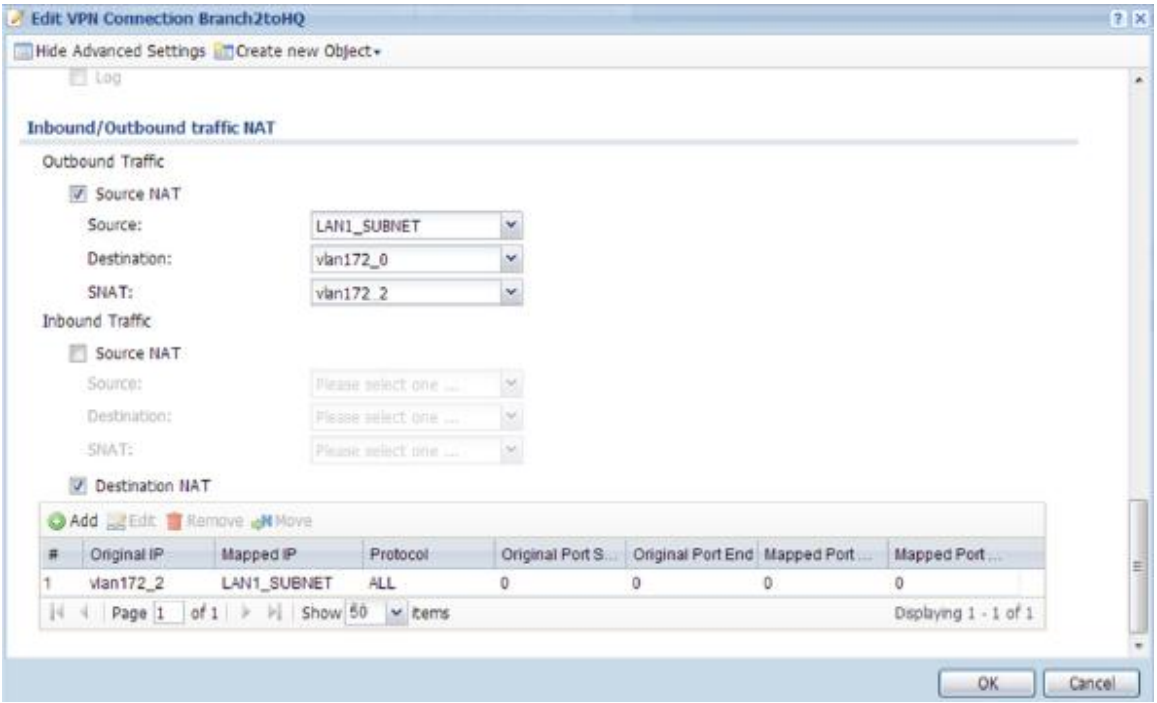

#### Step 4. Configuration > Network > Routing > Policy Route,

Add a policy route

Source: any

Destination: 172.28.0.0/20

#### Next-hop: VPN tunnel

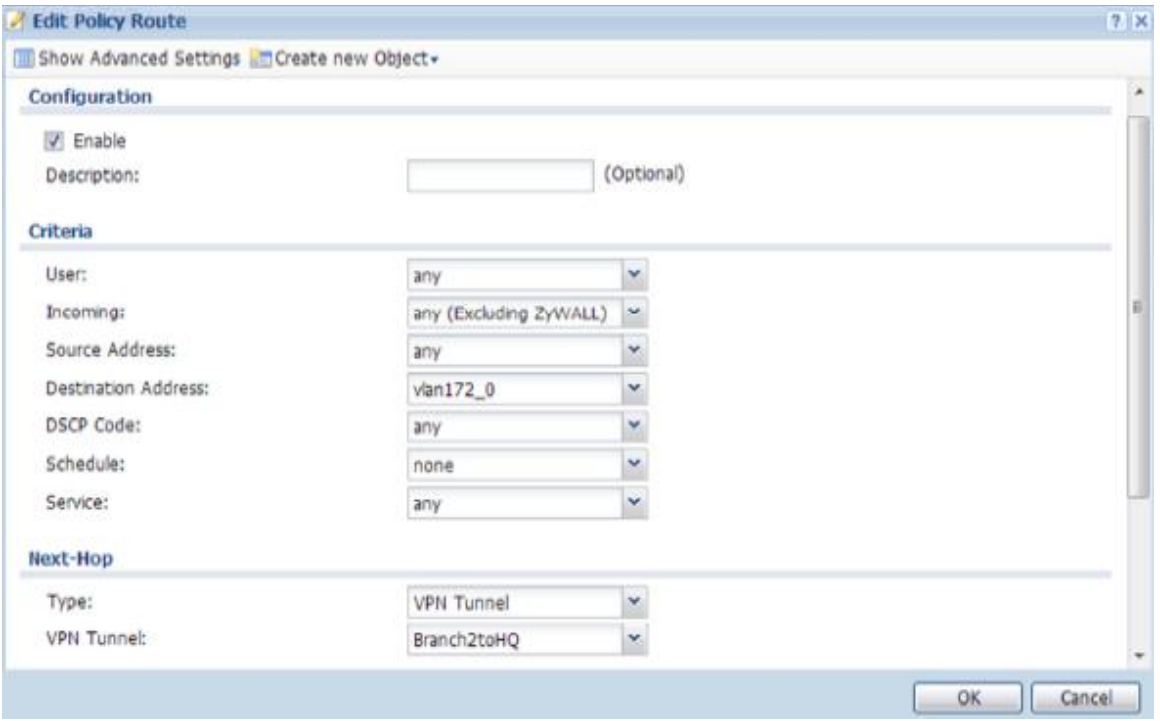

#### Task 3. Establish Dynamic VPN for mobile users

#### **HQ configuration**

Step 1. Configuration > VPN > IPSec VPN > VPN Gateway > Edit

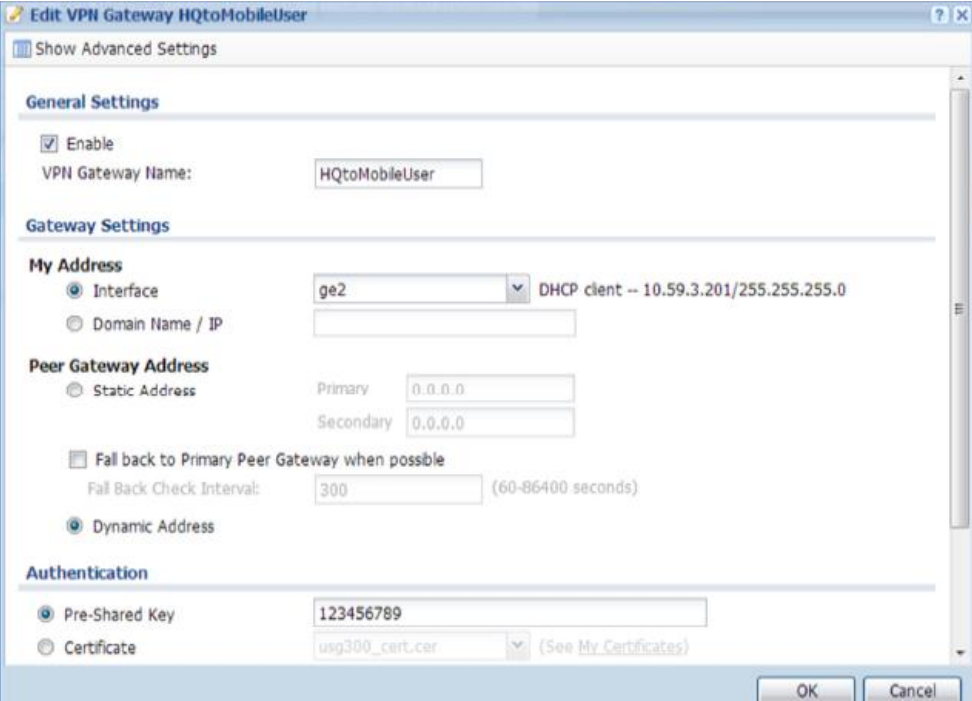

### Step 2. Configuration > VPN > IPSec VPN > VPN Connection > Edit

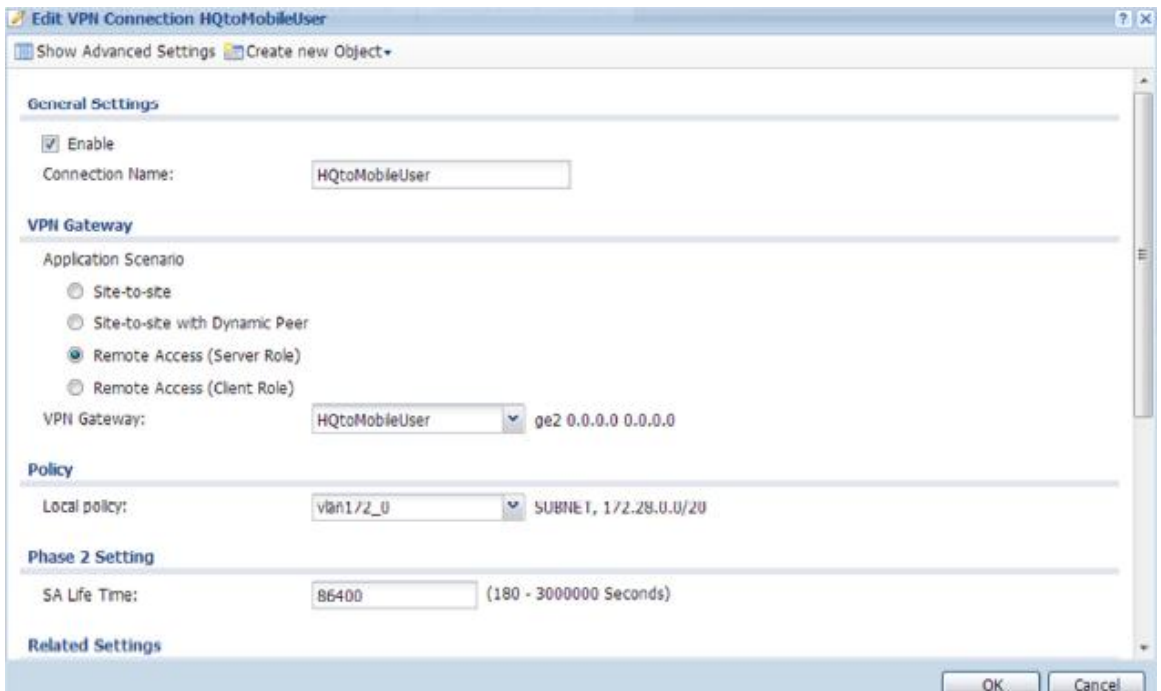

#### Step 3. IPSec VPN client setting

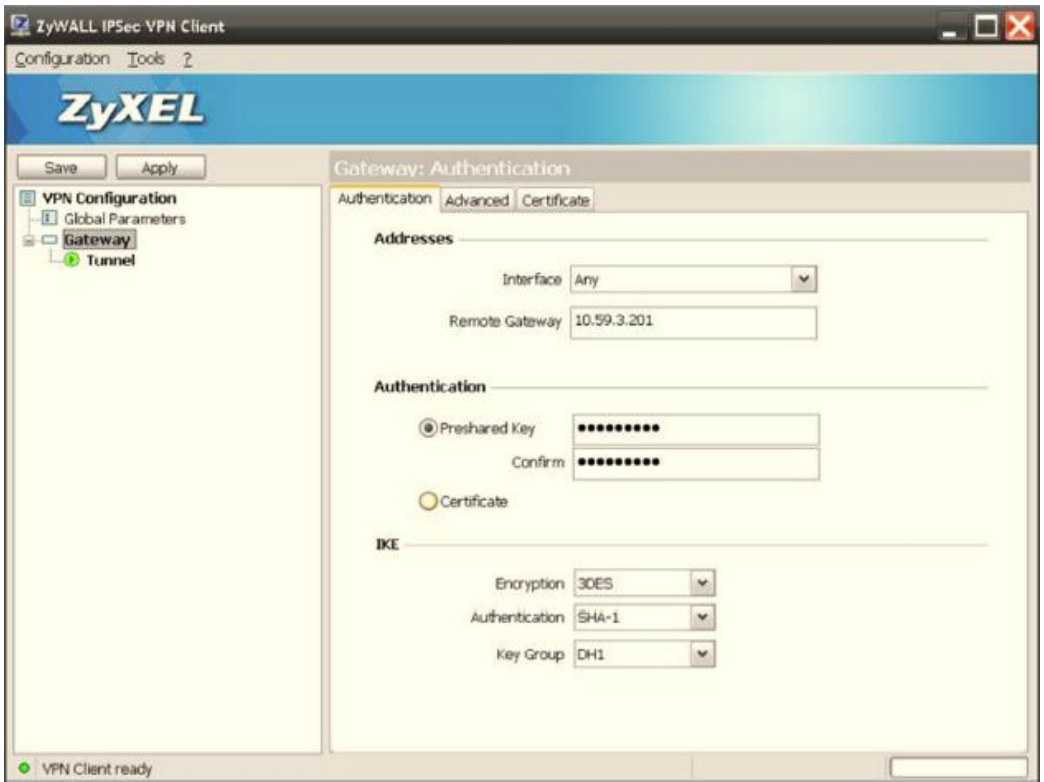

Step 4. In Phase 2, assign one IP for IPSec VPN Client manually.

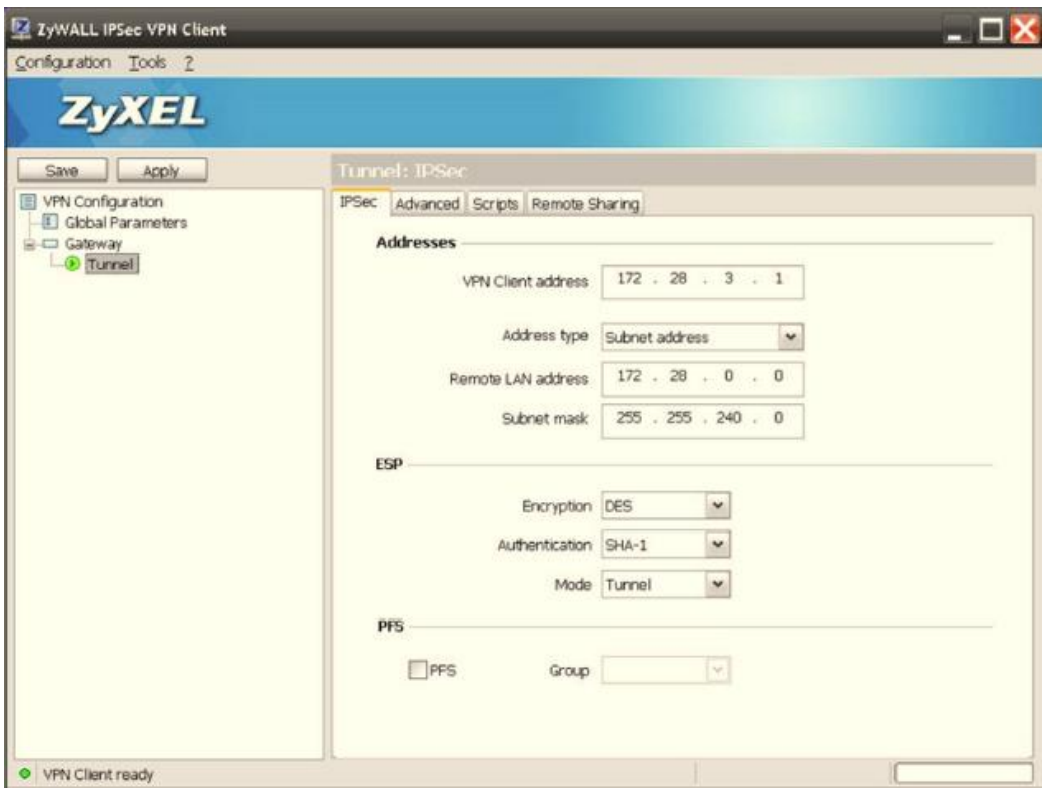

Step 5. Disable "Use Policy Route to control dynamic IPSec rules" on HQ device.

Configuration > VPN > IPSec VPN > VPN Connection > Global Setting

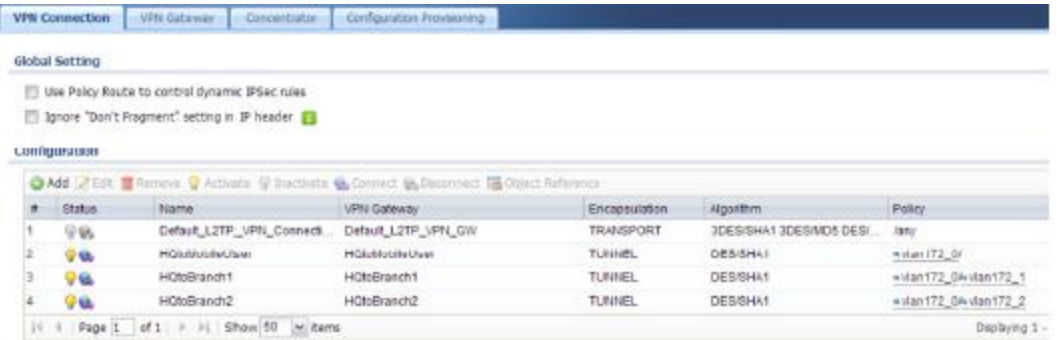

#### **HQ Routing Packet Flow**

Maintenance > Packet Flow Explore > Routing Status

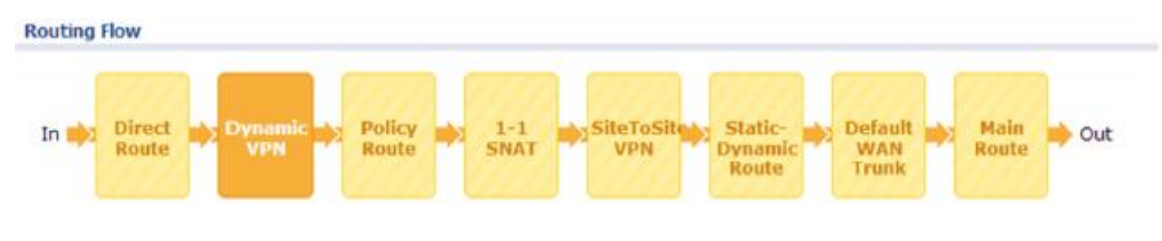

#### **Verification**

IPSec VPN client can ping HQ, branch 1 and branch 2 successfully at the same time.

C:\Documents and Settings\user>ping 172.28.0.33 Pinging 172.28.0.33 with 32 bytes of data: Reply from 172.28.0.33: bytes=32 time=1ms TTL=126 Reply from 172.28.0.33: bytes=32 time=2ms IIL=126 Reply from 172.28.0.33: bytes=32 time=3ms TTL=126 Reply from 172.28.0.33: bytes=32 time=1ms TTL=126 C: \Documents and Settings\user>ping 172.28.1.33 Pinging 172.28.1.33 with 32 bytes of data: Reply from 172.28.1.33: bytes=32 time=4ms TTL=123 Reply from 172.28.1.33: bytes=32 time=3ms TTL=123 Reply from 172.28.1.33: bytes=32 time=3ms ITL=123 Reply from 172.28.1.33: bytes=32 time=3ms IIL=123 C:\Documents and Settings\user>ping 172.28.2.33 Pinging 172.28.2.33 with 32 bytes of data: Reply from 172.28.2.33: bytes=32 time=7ms TTL=123 Reply from 172.28.2.33: bytes=32 time=3ms TTL=123 Reply from 172.28.2.33: bytes=32 time=3ms TTL=123 Reply from 172.28.2.33: bytes=32 time=3ms TTL=123